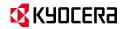

# **HydroVIEW**

**User Guide** 

# **Table of Contents**

| 1 | Phone Basics 6                       | Call a Number with Pauses            | 22 |
|---|--------------------------------------|--------------------------------------|----|
|   | Phone Overview6                      | Call Using a Speed Dial Number       | 22 |
|   | Key Functions7                       | Call Using the Plus (+) Code Dialing |    |
|   | Get the Phone Ready8                 | Call Using Internet Call             |    |
|   | Charge the Battery 8                 | Receive Phone Calls                  |    |
|   | Install a nano SIM Card8             | Answer an Incoming Call              |    |
|   | Optional: Insert the MicroSD Card9   | Mute the Ringtone                    |    |
|   | Turn the Phone On and Off9           | Send an Incoming Call to Voicemail   |    |
|   | Turn the Phone On9                   | Reject a Call and Send a Text        |    |
|   | Turn the Phone Off9                  | Message                              | 24 |
|   | Turn the Screen On and Off10         | Visual Voicemail                     |    |
|   | Turn the Screen On and Start10       | Set Up Visual Voicemail              | 24 |
|   | Turn the Screen Off When Not in      | Voicemail (Traditional)              |    |
|   | Use10                                | Set Up Voicemail                     | 24 |
|   | Setup Wizard10                       | Voicemail Notification               | 24 |
|   | Touchscreen Navigation               | Retrieve Your Voicemail Messages     | 25 |
|   | Home Screen13                        | Phone Call Options                   | 25 |
|   | Home Screen Overview13               | In-Call Options                      | 25 |
|   | Manage the Home Screens13            | Call Waiting                         | 25 |
|   | Weather15                            | Conference Calling                   | 26 |
|   | Status Bar                           | Call Settings                        | 27 |
| 2 | Text Entry 19                        | Phone Ringtone                       | 27 |
| _ | Touchscreen Keyboard19               | Dial Pad Touch Tones                 | 27 |
|   | Google Keyboard19                    | DTMF Tones                           | 27 |
|   | Google Voice Typing20                | Vibrate When Ringing                 | 27 |
|   | Tips for Editing Text20              | Incoming Call                        | 27 |
| 3 | Phone Calls 21                       | Voicemail                            | 27 |
|   | Make Phone Calls21                   | Quick Responses                      | 27 |
|   | Call Using the Phone Dialpad21       | Call Rejection                       | 28 |
|   | Call from Recent Calls21             | Fixed Dialing Numbers (FDN)          | 28 |
|   | Call from Contacts21                 | Call Forwarding                      |    |
|   | Call an Emergency Number21           | Additional Settings                  |    |
|   | Enhanced 9-1-1 (E911) Information 22 | Caller ID                            |    |
|   | · · · · ·                            |                                      |    |

|   | Call Barring28                      |   | Compose Text Messages                 | 41 |
|---|-------------------------------------|---|---------------------------------------|----|
|   | TTY Mode28                          |   | Send a Multimedia Message (MMS)       | 41 |
|   | Auto Answer29                       |   | Save and Resume a Draft Message       | 42 |
|   | Call Timer29                        |   | New Messages Notification             | 42 |
|   | Recent Calls29                      |   | Text and MMS Settings                 | 43 |
|   | View Recent Calls29                 |   | Social Networking Accounts            |    |
|   | Recent Calls Options29              |   | Facebook                              |    |
|   | Filter Recent Calls 30              |   | Google+                               | 44 |
|   | Delete Recent Calls 30              |   | YouTube                               |    |
| 4 | Contacts 31                         |   | Hangouts                              | 45 |
|   | Display Contacts 31                 | 6 | Apps and Entertainment                | 46 |
|   | Add a Contact32                     |   | Google Play Store App                 |    |
|   | Save a Phone Number 32              |   | Find and Install an App               | 46 |
|   | Edit a Contact                      |   | Create a Google Wallet Account        | 46 |
|   | Add a Group Contact                 |   | Request a Refund for a Paid App       | 46 |
|   | Edit a Group Contact                |   | Open an Installed App                 | 47 |
|   | ICE (In Case of Emergency)          |   | Uninstall an App                      | 47 |
|   | Share a Contact                     |   | Navigation                            |    |
| 5 | Accounts and Messaging 37           |   | Google Maps                           |    |
| • | Gmail                               |   | Music                                 | 48 |
|   | Create a Google Account 37          |   | Music Player                          | 48 |
|   | Sign In to Your Google Account 37   |   | Google Play Music                     | 49 |
|   | Access Gmail 37                     | 7 | Web and Data                          | 51 |
|   | Send a Gmail Message 38             |   | Wi-Fi                                 |    |
|   | Read and Reply to Gmail Messages 38 |   | Turn Wi-Fi On and Connect to a        |    |
|   | Gmail Account Settings 38           |   | Wireless Network                      |    |
|   | Delete a Gmail Account              |   | Check the Wireless Network Status     | 51 |
|   | Email                               |   | Connect to a Different Wi-Fi          |    |
|   | Add an Email Account                |   | Network                               | 51 |
|   | Compose and Send Email              |   | Data Connection Status and            |    |
|   | View and Reply to Email40           |   | Indicators                            |    |
|   | Manage Your Email Inbox 40          |   | Virtual Private Networks (VPN)        | 52 |
|   | Email Account Settings              |   | Prepare Your Phone for VPN Connection | 50 |
|   | Delete Email Accounts               |   |                                       |    |
|   |                                     |   | Install Security Certificates         |    |
|   | Layt Maccaning and MMS 11           |   | Add a VDN Connection                  |    |
|   | Text Messaging and MMS41            |   | Add a VPN Connection                  | 52 |

Table of Contents 3

|   | Connect to or Disconnect from a  |     | Sound Recorder                      |    |
|---|----------------------------------|-----|-------------------------------------|----|
|   | VPN                              | .52 | Voice Search                        |    |
|   | Web Browser                      |     | Eco Mode                            |    |
|   | Launch Web Browsers              |     | Bluetooth                           | 68 |
|   | Learn to Navigate Web Browser    | .53 | Turn Bluetooth On or Off            |    |
|   | USB Tethering and Mobile Hotspot | 54  | The Bluetooth Settings Menu         |    |
|   | USB Tethering                    | 54  | Disconnect a Bluetooth Device       | 68 |
|   | Mobile Hotspot                   | 54  | Send Information from Your Phone    |    |
| 8 | Camera and Video                 | 56  | to Another Device                   | 68 |
|   | Take Pictures                    |     | Receive Information from Another    |    |
|   | Open the Camera App              | .56 | Device                              | 69 |
|   | Close the Camera App             | 56  | microSD Card                        |    |
|   | Viewfinder Screen                |     | Insert a microSD Card               |    |
|   | Take a Picture or Record a Video |     | Remove a microSD Card               |    |
|   | Review Screen                    |     | View the microSD Card Memory        | 70 |
|   | Camera and Video Settings        |     | Unmount the microSD Card            | 70 |
|   | Choose Camera Settings           |     | Format the microSD Card             | 70 |
|   | Choose a Shooting/Recording      |     | Use the Phone's microSD Card as a   |    |
|   | Mode                             | .59 | Media Device                        | 71 |
|   | View Pictures and Videos Using   |     | 10 Settings                         |    |
|   | Gallery                          | 60  | Access to Phone's Settings Menu     |    |
|   | Work with Pictures               | 60  | Wireless & Networks Settings        |    |
|   | Share Pictures and Videos        | 61  | Wi-Fi                               | 72 |
| 9 | Tools and Calendar               |     | Bluetooth                           | 72 |
|   | Calendar                         |     | Data Usage                          | 72 |
|   | Add an Event to the Calendar     |     | Airplane Mode                       |    |
|   | Calendar Event Alerts            | .63 | Default SMS App                     |    |
|   | Edit Calendar Events             |     | Tethering & Mobile Hotspot Settings |    |
|   | Erase Calendar Events            | 64  | VPN Settings                        |    |
|   | Clock                            |     | Cellular Networks Settings          |    |
|   | Desk Clock                       | 65  | Emergency Alerts                    | 7/ |
|   | Alarm                            | 65  |                                     |    |
|   | Stopwatch                        | 66  | Device SettingsDisplay Settings     | 10 |
|   | Timer                            |     | Sound & Notification Settings       |    |
|   | World Clock                      |     |                                     |    |
|   | Calculator                       |     | Storage Settings                    |    |
|   |                                  |     | Usage Manager                       | /8 |
|   |                                  |     |                                     |    |

4

| Battery Settings          | 79 |
|---------------------------|----|
| Connectivity Settings     | 79 |
| Apps Settings             | 79 |
| Personal Settings         |    |
| Location Settings         | 79 |
| Lock Screen Settings      | 80 |
| Security Settings         | 81 |
| Accounts Settings         | 82 |
| Language & Input Settings | 83 |
| Backup & Reset Settings   | 85 |
| System Settings           | 85 |
| Date & Time Settings      |    |
| Accessibility Settings    | 86 |
| Printing                  | 88 |
| About Phone               | 88 |
| 11 Get Help               | 89 |
| Customer Support          |    |
| Qualified Service         |    |
| 12 Notes                  | 90 |
| Index                     |    |
| Copyright Information     | 95 |

Table of Contents 5

# 1 Phone Basics

# **Phone Overview**

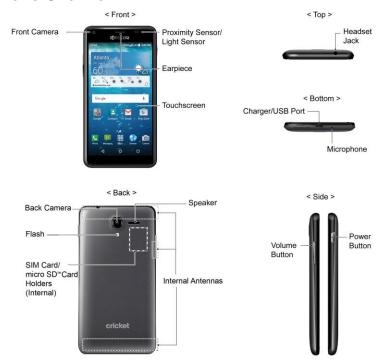

# **Key Functions**

- CAUTION! Inserting an accessory into the incorrect jack may damage the phone.
- Front Camera takes pictures and records videos while facing the screen, and allows you to video conference.
- Proximity Sensor/Light Sensor detects how close an object is to the surface of the screen. This is typically used to detect when your face is pressed up against the screen, such as during a phone call.
- Earpiece lets you hear the caller and automated prompts.
- Touchscreen displays all the information needed to operate your phone. Use finger gestures to navigate and interact with items on the screen.
- Headset Jack allows you to plug in an optional headset for convenient, handsfree conversations.
- Charger/USB Port allows you to connect the micro-USB cable (included) to charge the battery or to transfer files to and from a computer.
- Microphone transmits your voice and ambient sound during voice calls, voice recordings and videos.
- Mote: Do not cover the microphones during a call as it may compromise the hearing quality.

- Back Camera lets you take pictures and videos.
- Camera Flash helps illuminate subjects in low-light environments when taking a picture or recording a video.
- SIM Card Holder (Internal) holds the nano SIM card.
- microSD Card Holder (Internal) holds an optional microSD card to provide external memory.
- Speaker lets you hear the different ringtones and sounds. The speaker also lets you hear the caller's voice in speakerphone mode.
- Internal Antennas facilitate reception and transmission. To maximize performance, do not obstruct while using the phone.
- Volume Button allows you to adjust the ringtone or media volume when you are not on a call, or adjust the voice volume during a call.
- Power Button lets you turn the phone on/off, turn the screen on/off, or switch your phone to silent mode, vibration mode, or airplane mode. Press and hold for more than 10 seconds to restart the phone.

Phone Basics 7

# **Get the Phone Ready**

You need to insert a SIM card into your phone and charge the battery to begin setting up your phone.

# Charge the Battery

 Plug the smaller end of the micro-USB cable into the phone's charger/USB port.

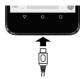

- Plug the other end of the USB cable into the charger and then plug the charger into an electrical outlet.
- Mote: Your phone's battery should have enough charge for the phone to turn on and find a signal, set up voicemail, and make a call. You should fully charge the battery as soon as possible.

## Install a nano SIM Card

 Insert your fingernail into the slit at the bottom of your phone and lift the cover up gently.

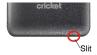

Slide the flap of the SIM card holder in the direction of the arrow to unlock it (①) and lift the flap (②).

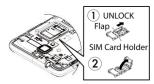

 Insert a nano SIM card into the flap of the SIM card holder, making sure the cut-off corner is at the top right and the card is inserted behind the SIM guide tabs(3).

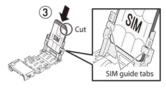

Lower the flap of the SIM card holder
 (④) and slide the flap in the direction of
 the arrow to lock it (⑤).Bottom of SIM
 card should rest against stopper (⑥).

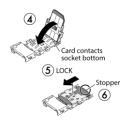

- ⚠ Note: Make sure you insert your nano SIM card in the correct orientation.
- Mote: Putting undue pressure on the flap of the SIM card holder may cause damage. Please be careful when inserting, removing, or handling it.
- 5. Rreplace the back cover.
- Marning: To ensure that your phone is waterproof, make sure the SIM/microSD card holder cover is properly sealed.

# Optional: Insert the MicroSD Card

- ⚠ Note: The microSD card is optional.
- 1. Remove the back cover.
- Insert the microSD card into the microSD card holder with the gold contacts facing down. Gently push the card in until it snaps into place.

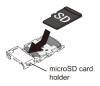

- 3. Replace the back cover.
- Marning: To ensure that your phone is waterproof, make sure the SIM/microSD card holder cover is properly sealed.

# Turn the Phone On and Off

#### Turn the Phone On

Press and hold the Power Button \_\_\_\_\_.

#### Turn the Phone Off

Press and hold the Power Button and tap Power off > OK.

Phone Basics 9

# Turn the Screen On and Off

## Turn the Screen On and Start

- Press the Power Button \_\_\_\_\_.
- 2. From the Lock screen:
  - (♠) Swipe up anywhere on the screen to access the Home screen.
  - ( ) Swipe right to launch the Phone app.
  - (O) Swipe left to launch the Camera app.
- Tip: To set up a screen lock for security, see "Lock Screen Settings" on page 80.

# Turn the Screen Off When Not in Use

Press the Power Button

To save battery power, the phone automatically turns off the screen after a certain period of time when you leave it idle. You will still be able to receive messages and calls while the phone's screen is off. For information on how to adjust the time before the screen turns off, see "Sleep" on page 75.

# **Setup Wizard**

Your phone has a Setup Wizard to set up your phone quickly and easily. When you turn on your phone for the first time, the Setup Wizard starts automatically.

The Setup Wizard consists of the following sections:

- · Google account setup
- Sign in to Social Network

Follow the onscreen instructions to quickly set up your phone.

# Touchscreen Navigation

Your phone's touchscreen lets you control actions through a variety of tap gestures.

▲ Warning: Do not touch with a pen or stylus. It may damage the touchscreen.

### Tap

Tap the screen with your finger to select or launch a menu, option, or application. A light tap works best.

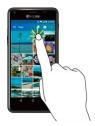

#### Touch and Hold

To open the available options for an item (for example, a keyboard), touch and hold the item.

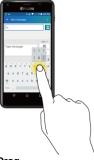

## Drag

Touch and hold your finger before you start to move it. Do not release your finger until you have reached the target position.

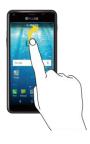

### Swipe or Slide

To swipe or slide means to quickly drag your finger vertically or horizontally across the screen.

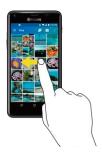

#### Flick

Flicking the screen is similar to swiping, except that you need to swipe your finger in light, quick strokes.

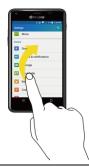

Phone Basics 11

#### Pinch and Spread

Pinch the screen using your thumb and forefinger to zoom out or spread the screen to zoom in when viewing a picture or a Web page. (Move fingers inward to zoom out and outward to zoom in.)

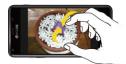

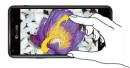

#### Rotate

For most screens, you can automatically change the screen orientation from portrait to landscape by turning the phone sideways. When entering text, you can turn the phone sideways to bring up a bigger keyboard.

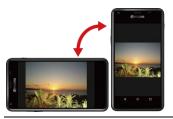

⚠ Note: The Auto-rotate feature needs to be turned on for the screen orientation to automatically change. To turn this on or off, from the Home screen, tap Apps > Settings > Accessibility > Autorotate screen.

# **Function Buttons**

At the bottom of touchscreen, you will find a row of three buttons that let you perform specific functions.

- Back (
   ) Tap to return to the previous screen, or close a dialog box, options menu, the Notifications panel, or onscreen keyboard.
- **Home** ( ) Tap to open the Home screen.

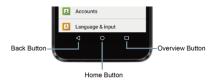

# **Home Screen**

The Home screen is the starting point for your phone's applications, functions, and menus. You can customize your Home screen by adding application icons, shortcuts, folders, widgets, and more.

#### **Home Screen Overview**

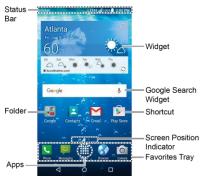

- ⚠ Note: The screen image is simulated.
- Status Bar: Displays the time, notifications, and phone status icons.
   Slide down to display the Notifications panel.
- Shortcut: Allows you to quickly launch applications.
- Apps: Displays all of your apps.
- Favorites Tray: Contains up to five icons and appears on every home

- screen. You can customize these icons except the Apps icon in the center of the tray.
- Screen Position Indicator: Indicates where you are among the home screens.
- **Folder:** Allows you to store multiple application icons as a group.
- Google Search Widget: Allows you to enter text or spoken keywords for a quick search on the phone or on the Internet. Tap to enter text or tap ↓ to speak your keyword.
- Widget: Allows you to access quickly at-a-glance information or simple interactive functions.
- ▼ Tip: Tap Home to return to the Home screen from any other screen.

# Manage the Home Screens

In addition to the main Home screen, your phone has extended Home screens to provide more space for adding icons, widgets, and more.

#### Add or Remove the Home Screens

To add a new Home screen:

 Swipe to the rightmost Home screen and drag an app or widget to the right edge.

- or -

Phone Basics 13

Touch and hold the background of any Home screen. From the thumbnail view, tap the thumbnail with a plus sign (+) on it

To remove a Home screen:

Touch and hold the background of any Home screen. From the thumbnail view, touch and hold a thumbnail you want to delete, drag it to "Remove" and release it when it turns red.

### Add App Shortcuts to the Home Screen

- 1. Tap **Apps** on the favorites tray.
- 2. Find the item you want to add to the Home screen.
- Touch and hold the app icon and drag it to a Home screen thumbnail where you want to add it.
- 4. Release your finger.
  - or –
- Touch and hold the background of any
  Home screen
- 2. Tap APPS and find the item you want to add to the Home screen.
- Tap and hold the app and drag it to a Home screen thumbnail where you want to add it
- 4. Release your finger.

#### Add Widgets to the Home Screen

 Touch and hold the background of any Home screen.

- 2. Tap WIDGETS \*\* and choose a widget.
- Tap and hold the widget and drag it to a Home screen thumbnail where you want to add it
- 4. Release your finger.

### Move or Remove Items on the Home Screen

- ➤ Touch and hold the item you want to move or remove on the screen.
  - To move the item, drag it to a new area and release it.
  - To remove the item, drag it over "Remove" at the top of the screen and release it when it turns red.

#### **Favorites Trav**

To add a new icon to the favorites tray:

- 1. Remove the current icon on the tray.
- 2. Touch and hold an app icon and drag it to the favorites tray.
- 3. Release your finger.

#### **Use Folders**

To create folders:

- Touch and hold an app icon and drag it over another. A new folder icon appears.
  - You can now drag more apps to the folder if you wish.

To add more apps to the folders:

 Tap a folder icon and tap 
in the topright corner.

- Slide the screen to browse through the available apps and place checkmarks on those apps you want to put in the folder.
- 3. Tap **OK**.

#### To manage folders:

- 1. Tap a folder icon you want to manage.
- 2. The following options are available:
  - If this is a new folder, tap the Unnamed Folder field. The keyboard opens and you can name the folder.
  - To rename a folder, tap the name.
  - To remove an app, drag it out of the folder and drop it anywhere on the Home screen.
  - To remove an app completely from the Home screen, drag it to "REMOVE" at the top of the screen.

### Change the Wallpaper

- Touch and hold the background on the Home screen.
- 2. Tap WALLPAPERS [...].
- **3.** Tap **Pick image** to use your own image, or browse through the choices.
- Tap the item to use and then tap SET WALLPAPER or Set wallpaper.

#### Weather

Your Weather widget can display multiple weather information.

# Retrieve the Current Location Information

- 1. Tap Tap to start on the widget.
- Read the message and tap **OK** to enable data connection.
- **3.** Your phone will display the weather forecast for your current location.

#### Add a Location

- 1. Tap the weather image on the widget and then tap  $\bullet > +$ .
- 2. Enter a location in the Search location field and tap Q. The matching location(s) will be listed.
- Tap the location you want to add to the location list.
- **4.** Tap the added location to access the details screen.

#### **Delete a Location**

- 1. Tap the weather image on the widget and then tap  $\mathbf{\hat{z}} \circ \mathbf{\hat{z}}$ .
- 2. Select the check box next to the location you want to delete.
  - Tap SELECT ALL to select all the locations.
- 3. Tap DONE.

## Configure the Settings

1. Tap the weather image on the widget and then tap ...

Phone Basics 15

- 2. The following options are available:
  - Temperature scale: Select Fahrenheit or Celsius.
  - Cycle time: Select the frequency of auto update.
  - When launching: Update the weather information when the application is opened.
  - When the current location changes: Update the weather information when your current location changes. Data usage may increase when this is on.

# Status Bar

The status bar at the top of the screen provides phone and service status information on the right side and notification alerts on the left.

#### Status Icons

| Icon                              | Description                                                   |  |                       |
|-----------------------------------|---------------------------------------------------------------|--|-----------------------|
| *                                 | Bluetooth <sup>®</sup> enabled                                |  |                       |
|                                   | Wi-Fi® active (full signal)                                   |  |                       |
| -D-                               | Vibrate                                                       |  |                       |
| i Silent                          |                                                               |  |                       |
| .11                               | Network (full signal)                                         |  |                       |
| ш.                                | Network (no signal)                                           |  |                       |
| LTE↓↑                             | 4G LTE (data service)                                         |  |                       |
| 3G↓t                              | 3G (data service)                                             |  |                       |
| G↓t                               | GPRS; General Packet Radio<br>Service (data service)          |  |                       |
| E↓↑                               | EDGE; Enhanced Data Rates for Global Evolution (data service) |  |                       |
| Airplane mode  Battery (charging) |                                                               |  |                       |
|                                   |                                                               |  | Battery (full charge) |
| Ţ                                 | Battery (discharged)                                          |  |                       |

#### Notification Icons

| Icon             | Description                             |
|------------------|-----------------------------------------|
| ><               | Missed call                             |
| Σ                | New Gmail                               |
| $\triangleright$ | New Email                               |
| )                | New message                             |
| 8                | New voicemail message                   |
|                  | Event                                   |
| G                | Music application is running background |
| Ó                | Alarm set                               |
| 0                | GPS is active                           |
| <u>+</u>         | Downloading                             |
| 0/0              | Music is playing/Music is paused        |
| <u></u>          | Mobile Hotspot active                   |

Note: All icons are simulated. Actual images may vary.

#### Notifications Panel

Open the Notifications panel to view the Quick Settings panel and a list of your current notifications.

To open the Notifications panel:

Swipe down from the top of the screen.

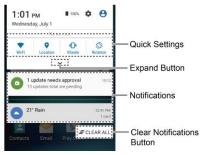

- When you are finished with a notification, swipe it away to the left or right.
- To clear all notifications, tap = CLEAR ALL at the very bottom of the notifications list.
- Tip: You can control what notifications show on your screen when your phone is locked. See "Notification Settings" on page 77 for details.
- Tap the profile icon at the top right to see the profiles.
- To open the main Settings app, tap the settings icon . For details, see "Settings" on page 72.

To close the Notifications panel:

► Swipe up from the bottom of the screen.

- or -

Tap Back <

Phone Basics 17

### **Quick Settings Panel**

The Quick Settings panel allows you easy access to common phone settings. Tap very to expand the Quick Settings panel.

- The following options are available:
  - Wi-Fi to turn Wi-Fi on or off.
  - Location to enable or disable the location feature.
  - Sound to configure the sound settings.
  - Rotation to enable or disable the auto-rotate screen feature.
  - Brightness to adjust the screen brightness.
  - Eco Mode to enable or disable the Eco Mode feature.
  - Airplane to enable or disable the Airplane mode.
  - Bluetooth to turn Bluetooth on or off.
  - Hotspot to turn Hotspot feature on or off.
  - Flashlight to turn the flashlight on or off.
  - Interruptions to access the Interruptions settings.
  - Usage Mgr to launch the Usage Manager app.
- To change the positions of items, tap
   EDIT. Touch and hold the item you want to move, and then drag it to a

different location and release your finger. Tap  $\mathbf{OK}$ .

# 2 Text Entry

# **Touchscreen Keyboard**

The touchscreen keyboard lets you enter text directly onscreen. Your phone provides convenient ways to enter letters, numbers, and symbols whenever you are prompted to enter text. The keyboard appears automatically onscreen when you tap a text entry field and can be used in either portrait or landscape mode. You can also use the

Google voice typing option to enter text using your voice (see "Google Voice Typing" on page 20 for details).

# Google Keyboard

Google Keyboard lets you use a traditional QWERTY setup to enter text. Additional options expand your ability to enter text faster and more accurately.

#### **Google Keyboard Overview**

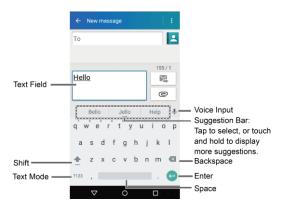

- A Note: Key appearance may vary depending on the selected application or text field.
- $\P$  **Tip:** To close the keyboard, tap  $\nabla$ .

Text Entry 19

#### **Text Mode**

- ► Tap ABC to select ABC mode. Tap ?123 to select Number & Symbol mode.
  - In ABC mode, tap to alter the capitalization.
  - You can select the caps lock by double-touching or touching and holding to make all letters in a word uppercase.
  - In Number & Symbol mode, tap to display more symbols.
  - Some keys have alternate characters. In either mode, if a key displays an extra character at the upper right corner, touch and hold the key to enter the character. Or, touch and long hold a key to call up a list of all the characters available on that key.
- Tip: For more information about the Google Keyboard settings, see "Google Keyboard Settings" on page 83.

# **Google Voice Typing**

To enter text by speaking:

- Tap the microphone icon on the keyboard.
- If you see Speak now, say the text you want to enter into the microphone. If you see Tap to pause, Google Voice Typing recognizes your voice.

- Confirm the text you want to enter is displayed. Tap again to continue entering.

# Tips for Editing Text

To copy and paste the text:

- In a text entry field, touch and hold the text body.
- Selection tabs appear and the currently selected words or characters are highlighted. Drag the tabs to expand or reduce the range of the selected text.
- Tap an onscreen option from the edit menu bar. Available options may vary:
  - Select all: Highlights and selects all the text in the field.
  - Cut: Removes the selected text and saves it to the clipboard.
  - Copy: Copies the selected text to the clipboard.
  - Paste: Inserts the last copied or cut text into the current field.

# 3 Phone Calls

# Make Phone Calls

# Call Using the Phone Dialpad

- From the Home screen, tap Apps ::: >
   Phone > DIALPAD tab to display the
   phone dialpad.
- **2.** Tap the number keys on the dialpad to enter the phone number.

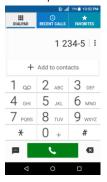

- 3. Tap to call the number.
- 4. To end the call, tap

#### Call from Recent Calls

- 1. From the Home screen, tap **Apps** > **Phone** to display the phone app.
- 2. Tap the RECENT CALLS tab to display the recent calls list.

 Tap the Phone icon next to the name or number you want to place a call.

#### **Call from Contacts**

- From the Home screen, tap Apps > Contacts > CONTACTS tab.
- 2. Tap a contact.
  - Tap **Q** to search for your contact.
- 3. Tap \( \text{next to the number you want to call.} \)
  - For additional information on contacts, see "Contacts" on page 31.

# **Call an Emergency Number**

You can place calls to 9-1-1 even if the phone's screen is locked or your account is restricted.

To call the 9-1-1 emergency number:

- From the Home screen, tap Apps >> Phone > DIALPAD
- 2. Enter 911 and tap

To call the 911 emergency number when the screen is locked:

- 1. Tap EMERGENCY CALL on the screen.
- 2. Tap ( next to 911.

Phone Calls 21

### Enhanced 9-1-1 (E911) Information

This phone features an embedded Global Positioning System (GPS) chip necessary for utilizing E911 emergency location services where available.

When you place an emergency 9-1-1 call, the GPS feature of your phone seeks information to calculate your approximate location. Depending on several variables, including availability and access to satellite signals, it may take up to 30 seconds or more to determine and report your approximate location.

⚠ Important: Always report your location to the 9-1-1 operator when placing an emergency call. Some designated emergency call takers, known as Public Safety Answering Points (PSAPs), may not be equipped to receive GPS location information from your phone.

### Call a Number with Pauses

- From the Home screen, tap Apps > Phone > DIALPAD.
- 2. Enter all or part of a number.
- 3. Tap > Add 2-sec pause or Add wait.
- Enter additional numbers.
- 5. Tap to dial the number.

# Call Using a Speed Dial Number

From the Home screen, tap Apps >> Phone > DIALPAD

- **2.** For speed dial numbers 2-9, touch and hold the number on the dialpad.
  - or –

For speed dial numbers 10-99, tap the first digit and then touch and hold the second digit on the dialpad.

## Set Up Speed Dialing

- From the Home screen, tap Apps >> Phone > DIALPAD.
- 2. Tap > Speed dial setup.
- 3. Tap Add speed dial next to the location number you want to assign a number to.
- **4.** Select a contact and, if the contact has more than one number, select a number.

To remove a number from a speed dial location:

- From the Home screen, tap Apps > > Phone > DIALPAD.
- 2. Tap > Speed dial setup.
- **3.** Tap the assigned contact you want to remove and tap **Remove** > **OK**.

# Call Using the Plus (+) Code Dialing

- From the Home screen, tap Apps \*\*\*\* >
   Phone > DIALPAD
- 2. Touch and hold **0** until you see a "+" on the display screen.
- 3. Enter the country code and phone number and then tap . The

phone automatically prepends the access code for international dialing, followed by the country code and phone number.

# **Call Using Internet Call**

When a Wi-Fi network is available, you can make and receive calls through an Internet calling account.

using Internet calling may incur additional charges.

#### Add an Internet Call Account

- 1. From the Home screen, tap Apps \*\*\* > Phone.
- 2. Tap > Call settings > Internet call settings > SIP accounts > ADD ACCOUNT.
- 3. Enter your account details and tap SAVE.

#### Receive Internet Calls

- 1. From the Home screen, tap Apps >> Phone.
- 2. Tap > Call settings > Internet call settings.
- 3. Select the Receive incoming calls check box.
- Note: This requires the phone to maintain a connection with a Wi-Fi data network, which reduces the life of your phone's battery.

#### Make an Internet Call

- 1. From the Home screen, tap Apps >> Contacts.
- 2. Tap a contact and tap .

### Internet Call Settings

- 1. From the Home screen, tap Apps > Phone.
- 2. Tap : > Call settings > Internet call settings > Make calls with.
- 3. Make your desired selection.

#### SIP Settings

- 1. From the Home screen, tap Apps \*\*\* > Phone.
- 2. Tap > Call settings > Internet call settings > Use SIP calling.
- 3. Select For all calls or Only for SIP calls.

# **Receive Phone Calls**

# Answer an Incoming Call

► On the Incoming call screen, swipe ( )

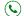

# Mute the Ringtone

Press the Volume Button down.

Phone Calls 23

# Send an Incoming Call to Voicemail

➤ On the Incoming call screen, swipe to send the call to your voicemail inbox.

# Reject a Call and Send a Text Message

- On the Incoming call screen, swipe to ignore the call and send a message to the caller.
- A Note: If your phone is turned off, all calls automatically go to voicemail.

# Visual Voicemail

Visual Voicemail allows you to manage your voicemail directly from your phone rather than calling to your voicemail box. Visual Voicemail displays a list of your messages and allows you to choose which message(s) to listen to or delete. Or you can choose the traditional voicemail service.

# **Set Up Visual Voicemail**

- From the Home screen, tap Apps > Visual Voicemail.
- Read the message and tap Call Voicemail.
- Follow the onscreen instructions to complete the setup.

# Voicemail (Traditional)

In addition to Visual Voicemail, you can also access your voicemail regularly through the voicemail services.

# Set Up Voicemail

- From the Home screen, tap Apps \*\*\*\* >
   Phone > DIALPAD.
- 3. Follow the system prompts to:
  - Create your password.
  - Record your name announcement.
  - Record your greeting.
- ⚠ Important: Voicemail Password —
  It is strongly recommended that you create a password when setting up your voicemail to protect against unauthorized access. Without a password, anyone who has access to your phone is able to access your voicemail messages.

## **Voicemail Notification**

There are several ways your phone alerts you to a new voicemail message.

- By sounding the assigned notification sound.
- By vibrating the phone when the vibrate setting is on.
- By displaying on in the notifications area of the status bar when new

- unheard voicemail message(s) is received.
- ⚠ Note: Your phone accepts messages even when it is turned off. However. your phone notifies you of new messages only when it is turned on and vou are in the service area.

# Retrieve Your Voicemail Messages

### Use Your Phone to Access Messages

- 1. From the Home screen, tap Apps > Phone > DIALPAD.
- 2. Touch and hold 1 oo. If prompted, enter your voicemail password.
- 3. Follow the voice prompts to listen to and manage your voicemail messages.
- ⚠ Note: Depending on your plan, you may be charged when you are accessing your voicemail from your wireless phone.

#### Use Another Phone to Access Messages

- 1. Dial your wireless phone number.
- 2. When your voicemail answers, press the asterisk key (\*) on the phone.
- 3. Enter your password.

# **Phone Call Options**

# In-Call Options

- **!!** Hold: Tap to hold the current call.
- End call: End the current call.

- + Add call: Tap to initiate a conference call.
- Mute: Mute or unmute the microphone during an active call.
- Speaker: Turn the speaker on or off.
- Bluetooth: Route the phone's audio through a connected Bluetooth headset or through the speaker.
- **III / N** Dialpad/Hide: Toggle the appearance of the onscreen dialpad to enter additional numbers, for example, an extension or access code.

# Call Waiting

To enable Call waiting:

- 1. From the Home screen, tap Apps > Phone > DIALPAD.
- 2. Tap > Call settings > Additional settings.
- 3. Select the Call waiting check box.

To respond to an incoming call while you are on a call:

On the Incoming call screen, swipe ( ).

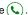

To switch back to the first caller:

► Tap 🕦 Swap calls.

To create a conference call between your existing call:

► Tap ↑ Merge calls.

Phone Calls 25

# **Conference Calling**

- 1. On the Phone screen, enter a number and tap
- 2. Once you have established the connection, tap + Add call, and dial the second number. (This puts the first caller on hold and dials the second number.)
- 3. When you are connected to the second party, tap **1** Merge calls.
- 4. If you want to add another call to the existing conference, repeat steps 2 and 3.

If one of the people you called hangs up during your call, you and the remaining caller stay connected. If you initiated the call and are the first to hang up, all callers are disconnected.

► To end the conference call, tap

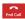

# **Call Settings**

# **Phone Ringtone**

- From the Home screen, tap Apps > Phone
- 2. Tap > Call settings > Phone ringtone
- 3. If prompted, select an app to use and make your desired selection.
- Select the file or tap **OK** to assign the ringtone.

### **Dial Pad Touch Tones**

- From the Home screen, tap Apps > Phone.
- Tap > Call settings, and select the Dial pad touch tones check box to enable or disable the option.

### **DTMF Tones**

- From the Home screen, tap Apps > > Phone.
- 2. Tap > Call settings > DTMF tones.
- 3. Select Normal or Long.

# **Vibrate When Ringing**

- From the Home screen, tap Apps > > Phone.
- Tap > Call settings, and select the Vibrate when ringing check box to enable or disable the option.

## **Incoming Call**

- From the Home screen, tap Apps > > Phone.
- 2. Tap : > Call settings > Incoming call.
- 3. Select an option:
  - Swipe to swipe the available icon to respond to an incoming call.
  - Tap & hold to touch and hold the available icon to respond to an incoming call.

#### Voicemail

- From the Home screen, tap Apps > Phone.
- 2. Tap > Call settings > Voicemail.
- 3. Configure the following settings:
  - Service to select the voicemail service provider.
  - Setup to configure the voicemail number if necessary.
  - Sound to select the sound to ring for a new voicemail message.
  - Vibrate to select whether the phone responds with vibration to a new voicemail message.
- Mote: This Voicemail settings do not affect settings for Visual Voicemail.

## **Quick Responses**

From the Home screen, tap Apps > Phone.

Phone Calls 27

- 2. Tap > Call settings > Quick responses.
- **3.** Create and edit text phrases that you can add to messages.

# **Call Rejection**

- From the Home screen, tap Apps > > Phone.
- 2. Tap > Call settings > Call rejection.
- Select the check box next to Unknown option to block the calls from unknown numbers.
- Tap + to enter a telephone number, or select a number from Contacts or Recent calls.

# **Fixed Dialing Numbers (FDN)**

- From the Home screen, tap Apps > > Phone.
- Tap > Call settings > Fixed Dialing Numbers.
- 3. Tap Enable FDN, Change PIN2 or FDN list.
- Mote: To use this feature you will have to enter your PIN2 number, which is associated with your SIM card. If you do not know your number, please contact your carrier to obtain it.

# **Call Forwarding**

From the Home screen, tap Apps > > Phone.

- 2. Tap > Call settings > Call forwarding.
- Select Always forward, When busy, When unanswered, or When unreachable.
- Mote: You are charged a higher rate for calls you have forwarded.

# **Additional Settings**

#### Caller ID

- From the Home screen, tap Apps >> Phone.
- 2. Tap : > Call settings > Additional settings > Caller ID.
- Select Network default, Hide number, or Show number.

## Call Barring

- From the Home screen, tap Apps > Phone.
- 2. Tap : > Call settings > Additional settings > Call barring.
- Select from All outgoing calls, International calls, INT'L calls except home, All incoming calls, or Incoming when roaming.

### TTY Mode

You can connect the phone to a teletype (TTY) device for the hearing impaired. (TTY device sold separately.)

- From the Home screen, tap Apps > Phone.
- 2. Tap > Call settings > TTY mode.
- 3. Tap TTY Full, TTY HCO, or TTY VCO to turn TTY mode on.

— or —

Tap TTY Off to turn TTY mode off.

- Mote: When enabled, TTY mode may impair the audio quality of non-TTY devices connected to the headset jack.
- ⚠ Warning: 911 Emergency Calling It is recommended that TTY users make emergency calls by other means, including Telecommunications Relay Services (TRS), analog cellular, and landline communications. Wireless TTY calls to 911 may be corrupted when received by public safety answering points (PSAPs), rendering some communications unintelligible. The problem encountered appears related to TTY equipment or software used by PSAPs. This matter has been brought to the attention of the FCC, and the wireless industry and the PSAP community are currently working to resolve this.

### **Auto Answer**

- From the Home screen, tap Apps > > Phone.
- 2. Tap > Call settings > Auto answer.
- 3. Select Hands free or Speakerphone.

**4.** Select the delay time to automatically answer the phone.

#### **Call Timer**

To view the call timer and call duration:

- From the Home screen, tap Apps > > Phone.
- 2. Tap > Call settings > Call timer.

To reset the call timer:

- From the Home screen, tap Apps > > Phone.
- 2. Tap : > Call settings > Call timer.
- **3.** Touch and hold the item you want to reset and tap **OK**.

# **Recent Calls**

#### View Recent Calls

- From the Home screen, tap Apps > > Phone.
- 2. Tap the RECENT CALLS tab to display the recent calls list
  - = Incoming calls
  - = Outgoing calls
  - = Missed calls

# **Recent Calls Options**

From the Home screen, tap Apps > Phone > RECENT CALLS tab to display the recent calls list.

Phone Calls 29

- **2.** Tap an entry to view the contact.
  - Tap to call the number.

  - If applicable, tap \*\* to add the number to Contacts.
  - Tap > Delete from recent call to remove the log.
  - Tap :> Edit number before call to edit the number before calling.

### Filter Recent Calls

- From the Home screen, tap Apps > > Phone.
- Tap the RECENT CALLS tab to display the recent calls list.
- 3. Tap > Filter by.
- 4. Select All calls, Missed calls, Outgoing calls, or Incoming calls.

#### **Delete Recent Calls**

- From the Home screen, tap Apps >> Phone.
- Tap the RECENT CALLS tab to display the recent calls list.
- 3. Tap > Delete recent calls.
- **4.** Tap the entry you want to clear to place a check mark in the adjacent box.
- 5. Tap DONE > OK.

# 4 Contacts

# **Display Contacts**

From the Home screen, tap Apps >> Contacts. You will see the Contacts list.

#### Contacts List

- ★ FAVORITES: Tap to display your favorite contacts.
  - \*★ Add new favorite: Tap to add a new favorite contact. See "Add a Contact to Favorites" on page 34.
- CONTACTS: Tap to display all the contacts you save.
  - + Add new contact: Tap to add a new contact. See "Add a Contact" on page 32.
- GROUPS: Tap to display the group contacts.
  - +2 Add new group: Tap to add a new group contact. See "Add a Group Contact" on page 34.
- Q Search: Tap to search a contact.
- Tap :
  - Clear frequents: Allows you to clear the frequently contacted list under the favorites tab.
  - Delete: Allows you to select contact(s) you want to delete.

- Import/export: Imports/exports your contacts from/to the microSD card, SIM card and phone or shares your visible contacts.
- Contacts to display: Selects contacts to be displayed on Contacts.
- Settings: Opens the display settings screen.
- Change order: Allows you to change the order of the listed contacts under the favorites tab.

### **Display Options**

- From the Home screen, tap Apps > Contacts.
- 2. Tap > Contacts to display.
- 3. Select one of the following options:
  - All contacts to display all the contacts you save.
  - Phone to display all the contacts saved in your phone.
  - SIM to display all the contacts saved in your SIM card.
  - An account (for example, Google) to display only its contacts.
  - Customize to select whether to display all the contacts saved in your phone or SIM card and to select contact types for each account. Tap Phone, SIM or an account name.

Contacts 31

make your selection and then tap **DONE**.

You can also select how your contacts are displayed.

- From the Home screen, tap Apps > Contacts.
- 2. Tap > Settings.
- 3. Set the following options:
  - Position of index tab to choose were to place the index tab.
  - Sort by to choose how your contacts are sorted.
  - Name format to choose how your contacts names are displayed.
  - Accounts to open the account settings.

# Add a Contact

- From the Home screen, tap Apps > Contacts > CONTACTS tab.
- 2. Tap +4.
  - If prompted, select the location where you want to save the contact, such as **Phone**, **SIM**, and an account (for example, **Google**). If you want to change the location later, tap the location name, and select the desired location
- **3.** Use the keyboard to enter as much information as you want.

- (Contacts icon): Tap the picture icon to assign a picture to the contact.
- Name
  - Phone
- Email
- Address
- Incoming settings
- ADD ANOTHER FIELD: Tap to include additional information such as Phonetic name, Organization, IM, Notes, Nickname, Website, SIP, etc.
- Mote: To select a type (label) for a phone number, email address, or postal address (such as MOBILE, HOME, WORK, etc.), tap the box to the left of the field and select the appropriate type.
- Mote: To add more phone numbers, email addresses, etc., tap Add new under the current numbers or addresses.
- **4.** When you have finished adding information, tap **SAVE**.

# Save a Phone Number

- From the Home screen, tap Apps | > Phone > DIALPAD tab to display the phone dialpad.
- 2. Enter a phone number and tap Add to contacts.

To add the number to an existing entry, tap the contact, select a number type for the new number and then tap OK.

– or –

To add the number to a new entry, tap Create new contact and select an account to use. Then, enter the name and any additional information and tap SAVE.

# **Edit a Contact**

### Add or Change Information for a Contact

- From the Home screen, tap Apps > Contacts > CONTACTS tab.
- 2. Tap a contact to display it, and tap 🥕.
- 3. Tap any field you want to add or change.
- **4.** Add or change the information and then tap **SAVE**.

#### Assign a Picture to a Contact

- From the Home screen, tap Apps > Contacts > CONTACTS tab.
- 2. Tap a contact to display it, and tap /.
- **3.** Tap the contact icon to the right of the name.
- To assign a stored picture, tap Choose photo, select the app to use, and locate and select a picture.

– or –

To assign a new picture, tap **Take photo** and take a picture.

- 5. You may be prompted to size the picture for use with entries. Tap and drag the square to frame the portion of the picture to use. Tap and drag the side of the square to resize the square and complete the action.
- 6. Tap **SAVE** to save the entry.

#### Assign a Phone Ringtone to a Contact

- From the Home screen, tap Apps > Contacts > CONTACTS tab.
- 2. Tap a contact to display it, and tap /.
- 3. Tap Incoming settings > Phone ringtone.
- **4.** If prompted, select an app to use and select a ringtone.
- 5. Tap **OK** to save the settings.

## Assign a Message Ringtone to a Contact

- From the Home screen, tap Apps > Contacts > CONTACTS tab.
- 2. Tap a contact to display it, and tap 🥕.
- 3. Tap Incoming settings > Message ringtone.
- **4.** If prompted, select an app to use and select a ringtone.
- 5. Tap **OK** to save the settings.

### Assign a Vibration Pattern to a Contact

- From the Home screen, tap Apps > Contacts > CONTACTS tab.
- 2. Tap a contact to display it, and tap 🎤 .

Contacts 33

- 3. Tap Incoming settings > Vibration pattern.
- 4. Select a vibration pattern.
- 5. Tap **OK** to save the settings.

#### Add a Contact to Favorites

- From the Home screen, tap Apps > Contacts > CONTACTS tab.
- 2. Select a contact to display it.
- 3. Tap 

  ∴ The icon changes to 

  when the contact is added to Favorites.
  - or –
- From the Home screen, tap Apps > Contacts > FAVORITES tab.
- Tap + and select the check box next to the contact(s) that you want to add to your Favorites list.
- 3. Tap DONE.

#### Add a Contact Widget to the Home Screen

- From the Home screen, tap Apps > Contacts > CONTACTS tab.
- Tap a contact to display it and then tap
   \* > Place on Home screen. The
   contact widget is added to your home
   screen.

## **Delete Single or Multiple Contacts**

From the Home screen, tap Apps > Contacts > CONTACTS tab.

- Tap > Delete, select the check box next to the contact(s) you want to delete, or tap SELECT ALL.
- Tap DONE and then tap OK to confirm the deletion.
  - or –

Tap a contact to display it, and tap > **Delete** > **OK** 

#### Join Contacts

- From the Home screen, tap Apps > Contacts > CONTACTS tab.
- Select the contact you want to appear as the primary listing.
- 3. Tap : > Join.
- **4.** Choose the contact you wish to join with the primary listing.

# Add a Group Contact

- From the Home screen, tap Apps > Contacts > GROUPS tab.
- 2. Tap +2.
- **3.** Select the account in which you want to create a group contact.
- Enter the group's name.
- Tap Add/remove contacts and check the entries that you want to add to the group contact.
- 6. Tap DONE > SAVE.

# **Edit a Group Contact**

# Add or Remove a Group Contact Entry, or Rename a Group

- From the Home screen, tap Apps > Contacts > GROUPS tab.
- 2. Tap a group contact, and tap 🧪.
- 3. The following options are available:
  - Tap the group's name to rename it.
  - Tap Add/remove contacts to add or remove entries.
- 4. Tap SAVE.

## Assign a Ringtone to a Group Contact

- From the Home screen, tap Apps > Contacts > GROUPS tab.
- 2. Tap a group contact, and tap 🧪.
- Tap Ringtone. If prompted, select an app to use and select a ringtone.
- 4. Tap **OK** to save the settings.

# Assign a Vibration Pattern to a Group Contact

- From the Home screen, tap Apps > Contacts > GROUPS tab.
- 2. Tap a group contact, and tap 🧪.
- Tap Vibration pattern and select a vibration pattern.
- 4. Tap **OK** to save the settings

#### **Delete a Group Contact**

- From the Home screen, tap Apps > Contacts > GROUPS tab.
- Tap a group contact that you have created, and tap > Delete > OK.

Contacts 35

# ICE (In Case of Emergency)

Registering ICE information might help rescue workers, such as paramedics, police and hospital personnel identify your primary contact. You can register up to five contacts.

#### ICE Contacts

To add an ICE contact:

- From the Home screen, tap Apps ::: >
   Contacts > CONTACTS tab and then
   tap ICE- In Case of Emergency.
- 2. Tap 🔽.
- Mote: You will be prompted to enable the Location access settings if they are disabled. Read the onscreen information and follow the instructions.
- 3. Tap the entry to register.

To change or remove an ICE contact:

- From the Home screen, tap Apps > Contacts > Contacts tab and then tap ICE- In Case of Emergency.
- 2. Tap and tap the contact to remove.
- 3. Tap **OK**.

#### Personal Information

- From the Home screen, tap Apps > Contacts > CONTACTS tab and then tap ICE- In Case of Emergency.
- 2. Tap My emergency information > / .

Enter or edit the necessary information and tap SAVE.

# Access the Registered ICE Information When the Screen is Locked

- 1. Tap Emergency Call on the screen.
- 2. The following options are available:
  - Tap My emergency information to display the registered information.
  - Tap next to the ICE contact to place a call to the contact.

# **Synchronize Contacts**

- From the Home screen, tap Apps > Contacts.
- 2. Tap > Settings > Accounts.
- Select the account type and tap the account you want to sync your contacts with.
- Tap the ON/OFF switch next to Contacts to turn contacts sync on or off.

# **Share a Contact**

- From the Home screen, tap Apps > Contacts > CONTACTS tab.
- 2. Tap an entry, and tap : > Share.
- In the Share contact via menu, select a method.

# 5 Accounts and Messaging

# **Gmail**

# Create a Google Account

If you do not already have a Google Account, you can create one online or using your phone.

#### Create a Google Account Online

- From a computer, launch a Web browser and navigate to google.com.
- 2. On the main page, click Sign in.
- 3. Click Create account.
- **4.** Follow the onscreen prompts to create your free account.

# Create a Google Account Using Your Phone

- From the Home screen, tap Apps > Settings > Accounts > Add account.
- 2. Tap Google.
- 3. Tap Or create a new account.
- Enter your First name, Last name, and tap NEXT.
- Enter your desired username, which will be the first part of your Gmail address, and tap NEXT.
- **6.** When prompted, enter and reenter a password and tap **NEXT**.
- Follow the onscreen prompts to create your free account.

# Sign In to Your Google Account

- From the Home screen, tap Apps > > Settings > Accounts > Add account.
- 2. Tap Google.
- Follow the prompts to enter your Google Account and password, and choose options for your account on your phone.

#### Access Gmail

- From the Home screen, tap Apps > Gmail.
- 2. Do any of the following:
  - View more email messages: If the screen is full, swipe your finger up the screen to view more messages and conversations.
  - Read a new email message: Tap the unread message or the conversation with an unread message (just-arrived items display in bold).
  - Select messages and conversations: Tap the circle icon to the left of the email or conversation.
  - View the inbox of your other Gmail account: If you have more than one Google account set up on your phone, tap at the top left of the screen and then choose an account to view.

## Send a Gmail Message

address in the To field.

- 1. From the Home screen, tap Apps > Gmail.
- 2. In any folder, tap .

the To field.

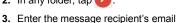

- 4. If you want to send a carbon copy (Cc) or a blind carbon copy (Bcc) of the email to other recipients, tap v to the right of
- 5. Enter the subject and then compose your message.
- ⚠ Note: If you want to attach a picture or video, tap , select the app to use and then locate and choose the picture or video vou want to attach.
- **6.** After composing your message, tap >.

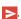

# Read and Reply to Gmail Messages

- 1. From the Home screen, tap Apps > Gmail.
- 2. Tap a message to display it.
- 3. To reply to or forward a message:
  - Tap 
     to reply to the message.
  - Tap > Reply all to reply to all recipients.
  - Tap : > Forward to forward the message.

4. After composing your message, tap >.

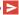

## **Gmail Account Settings**

- 1. From the Home screen, tap Apps > > Gmail.
- **2.** Tap = at the top left of the screen to display menu.
- Tap Settings > General settings.
- 4. Configure the following settings:
- Note: Depending upon the email account type, the available options may vary.
  - Gmail default action: Select whether you want delete or archive to be the default option.
  - Conversation view: Check to turn Conversation view on.
  - Swipe actions: Check to archive a conversation when you swipe it.
  - Sender image: Check to display an image of the sender in conversation list.
  - Reply all: Check to display the Reply all option as default.
  - Auto-fit messages: Check to shrink the messages to fit the screen and allow zooming.
  - Auto-advance: Choose which screen to show after you delete a message.

- Confirm before deleting: Check to display a confirmation before deleting a message.
- Confirm before archiving: Check to display a confirmation before archiving a message
- Confirm before sending: Check to display a confirmation before sending a message.

#### **Delete a Gmail Account**

- From the Home screen, tap Apps > Settings > Accounts > Google.
- 2. Tap the account you want to delete.
- 3. Tap > Remove account.
- 4. Tap REMOVE ACCOUNT.

# **Email**

#### Add an Email Account

You can add several types of personal email accounts on your phone.

- From the Home screen, tap Apps > > Email.
- 2. Tap a desired account.
- 3. Enter your email address and password and tap .
  - To set up your account manually, tap MANUAL SETUP.
- **4.** Enter any other necessary information and follow the onscreen instructions.

Important: If the account type you want to set up is not in the phone database, you will be asked to enter more details. You should get all pertinent information for the email account, such as incoming and outgoing server settings, before you proceed.

## Add a Microsoft Exchange Account

- From the Home screen, tap Apps > Email > Microsoft Exchange.
- 2. Enter your Exchange email address and password and tap .
- **3.** Configure the account options as necessary and tap .
- 4. Follow the oncscreen instructions.
- Mote: You may need to contact your Exchange Server administrator for required sign-in information.

### **Compose and Send Email**

- From the Home screen, tap Apps > Email.
- 2. On the email account Inbox, tap +.
- 3. Tap fields to compose your message:
  - Tap the To field and enter the recipient's email address or tap to add recipients.
  - To send a carbon copy (Cc) or a blind carbon copy (Bcc) of the email to other recipients, tap to the right of the To field.

- Tap the Subject field and enter the email subject. Tap the exclamation point to set a priority.
- Tap the text entry field and compose your email.
  - To add an attachment, tap
     Attach file. You can choose from Pictures, Take picture, Videos, Record video, Audio, or Others.
- 4. Tap to send the message.
  - To save the current email as a draft, tap > Save draft.

# View and Reply to Email

- From the Home screen, tap Apps > Email.
- 2. On the email account Inbox, tap a message to view it.
- 3. Tap (Reply) or (Reply all) to reply to the message.

# Manage Your Email Inbox

- From the Home screen, tap Apps > > Email.
- 2. You have the following options:
  - Tap = at the top of the screen to select a different email account.
  - Tap + to compose a new email message.
  - Tap Q to search an email.
  - Tap to display folders.

- Tap to refresh your email box.
- Tap > Settings to display the email settings or to show all folders.

#### Refresh an Email Account

► While in the account you want to synchronize, tap •••.

#### **Delete Email Messages**

- ► On the email account Inbox, swipe an email message left or right.
  - or -
- 1. On the email account Inbox, touch and hold the message you want to delete.
- 2. Tap 🗐 > OK.

# **Email Account Settings**

- From the Home screen, tap Apps >> Email.
- On the email account Inbox, tap > Settings.
- 3. Select the account you want to edit.

# **Delete Email Accounts**

- From the Home screen, tap Apps :::: >
- 2. Tap > Settings
- Tap and select the checkbox(es) next to the account(s) you want to delete.

4. Tap Done > REMOVE ACCOUNT(S).

# Text Messaging and MMS

## **Compose Text Messages**

- From the Home screen, tap Apps > Messaging.
- 2. On the Messaging screen, tap + .
- Fill in one or more recipients. You can enter phone numbers or email addresses in the To field. If you are sending the message to several recipients, separate the phone numbers or email addresses with a comma.
- ▼ Tip: You can type a name or email address saved in your Contacts to call up the contact information, or tap 
   L to add recipients.
- **4.** Tap the **Type message** field and then start composing your message.
- When done, tap

# Send a Multimedia Message (MMS)

- From the Home screen, tap Apps > Messaging.
- 2. On the Messaging screen, tap + .
- 3. Fill in one or more recipients. You can enter phone numbers or email

- addresses in the **To** field. If you are sending the message to several recipients, separate the phone numbers or email addresses with a comma.
- **4.** Tap **Type message** and then start composing your message.
- Tip: Tap to select options for composing messages, such as Attach, Add slide, or Add preset message.
- 5. Tap and select from the following file attachments:
  - Pictures: Select a stored picture to attach.
  - Capture picture: Take a picture to attach.
  - Videos: Select a stored video to attach.
  - Capture video: Record a video to attach
  - Audio: Select an audio file to attach.
  - Record audio: Record an audio file to attach.
  - Contact (vCard): Select a contact entry or contact entries to attach.
  - Event (vCalendar): Select an event entry to attach.

- Tip: To remove an attachment, tap beside its information.
- 6. When done, tap .

# Save and Resume a Draft Message

While composing a text or multimedia message, tap **Back** ✓ > **YES** to save your message as a draft.

To resume composing the message:

- On the Messaging screen, tap the message to resume editing it. "Draft" in red appears at the right of the message in the list.
- 2. When you have finished editing the message, tap ♣.

# **New Messages Notification**

Depending on your notification settings, the phone will play a ringtone, vibrate, or display the message at your lock screen and in your Notifications panel to notify you of a new text or multimedia message.

#### Read a Message

- ▶ Do one of the following:
  - On the Messaging screen, tap the message thread to open and read it.
  - If you have a new message notification, swipe down from the top of the screen to open the Notifications panel. Tap the new message to open and read it.

#### Reply to a Message

- From the Home screen, tap Apps > Messaging.
- On the Messaging screen, tap a text or multimedia message thread to open it.
- Tap the text box at the bottom of the screen, enter your reply message, attach files if desired and then tap ...

#### Delete a Message Thread

- From the Home screen, tap Apps > Messaging.
- On the Messaging screen, touch and hold the message thread that you want to delete. Tap another thread to select multiple threads.
- 3. Tap DELETE.
- **4.** When prompted to confirm, tap **DELETE**.

#### **Delete All Message Threads**

- From the Home screen, tap Apps > Messaging.
- On the Messaging screen, tap > Delete all threads.
- When prompted to confirm, tap DELETE.

#### Delete a Single Message

 While viewing a message thread, touch and hold the message that you want to delete.

- 2. Tap DELETE.
- 3. When prompted to confirm, tap **DELETE**.

#### **Delete Multiple Messages**

- While viewing a message thread, tap > Delete message > Choose message(s).
  - Select All messages to delete all messages.
- 2. Tap the message you want to delete.
  - The thread is highlighted and the number of the selected thread appears next to Choose message(s). Tap another message to select multiple messages.
- 3. When prompted to confirm, tap **DELETE**.

## **Text and MMS Settings**

- From the Home screen, tap Apps > Messaging.
- On the Messaging screen, tap > Settings to configure message settings:
  - SMS Enabled: Select your default SMS app.
- Storage
  - Delete old messages: Automatically delete older messages when the set limits are reached.

- Text message limit: Choose the maximum number of text messages to store in each conversation thread.
- Multimedia message limit: Choose the maximum number of MMS messages to store in each conversation thread.
- Storage for attachment: Select your desired storage for attachments.
- Preset message: Edit text that you frequently insert when composing messages.
- · Text (SMS) messages
  - Manage SIM card messages:
     Select this option to manage messages stored on your SIM card.
- A Note: This option is only available if you have inserted a nano SIM card into your phone.
- Multimedia (MMS) messages
  - Group messaging: Use MMS to send a single message when there are multiple recipients.
  - Auto-retrieve: Select this option to automatically retrieve messages.
  - Creation mode: Select Restricted if you want to restrict the specifications of the file you can send as an attachment.
  - Signature: Select this option to append text to messages that you send.

- Notifications: Select this option if you want to display a notification in the status bar when a new text or multimedia message arrives.
- Sound: Select a ringtone that is specific to new text and multimedia messages.
- Vibrate: Select this option if you want the phone to vibrate when a new text or multimedia message arrives

# Social Networking Accounts

#### **Facebook**

Post updates, read what your friends are up to, upload pictures and check-ins, and more with on-the-go Facebook access.

Mote: Before you use Facebook on your phone, you must download and install the app from the Google Play Store app.

#### Sign in to Your Facebook Account

- From the Home screen, tap Apps > Facebook.
- **2.** Tap **Sign Up for Facebook** on the main Facebook home page.
- **3.** Enter your Facebook details and follow the onscreen prompts to complete.

### Google+

With Google+ you can check your friends' updates, post updates of your own, and chat with friends in your Google+ circles.

- 1. Sign in to your Google Account.
- From the Home screen, tap Apps > Google+.
- If you are signed into more than one Google Account, select the account you would like to use with Google+.
- Follow the onscreen instructions to use Google+.

#### YouTube

YouTube™ is a video sharing website on which users can upload and share videos.

### Open YouTube

- ► From the Home screen, tap Apps \*\*\*\* > YouTube.
- Mote: Terms of Service may appear. Tap ACCEPT if you agree to the Terms of Service.

#### Watch YouTube Videos

- 1. On the YouTube screen, tap a video.
- 2. Tap the screen to show the progress bar at the bottom. Tap the screen while the bar is displayed to pause/play the video. Move the slider on the bar to the left or right to rewind or fast-forward the video.

#### Search for Videos

- On the YouTube screen, tap Q at the upper right of the screen to open the search box.
- 2. Enter the keyword to search. Search results appear below the status bar.
- 3. Tap one of the results, or tap 
  on the keyboard.
- **4.** Scroll through the results and tap a video to watch it.

### **Hangouts**

Hangouts is an application for instant messaging offered by Google.

- From the Home screen, tap Apps > Hangouts.
- If you have already signed in to a Google account, it displays on the Hangouts screen.
  - or -

Tap **Or create a new account** to create a new Google account, or sign in to an existing Google account.

3. Follow the onscreen instructions.

# 6 Apps and Entertainment

# Google Play Store App

Google Play™ is your digital content destination to discover Android apps, books, movies, music and much more on your phone and on the web.

# Find and Install an App

- From the Home screen, tap Apps > Play Store.
  - The first time you launch the app, tap ACCEPT to accept the Terms of Service.
- 2. Find an app you want and tap it to open its details screen.
- ▼ Tip: Tap to add the app to your wishlist for future reference.
- Tap INSTALL (for free applications) or the price button (for paid applications).
- Mote: You need a Google Wallet account to purchase items on Google Play.
- 4. The subsequent screen notifies you whether the app will require access to your personal information or access to certain functions or settings of your phone. If you agree to the conditions, tap ACCEPT to begin downloading and installing the app.
- ⚠ Warning: Read the notification carefully! Be especially cautious with

apps that have access to many functions or a significant amount of your data. Once you tap **ACCEPT** on this screen, you are responsible for the results of using this item on your phone.

# Create a Google Wallet Account

 On your computer, go to wallet.google.com to create a Google Wallet account.

– or –

The first time you use your phone to buy an item from Google Play, you are prompted to enter your billing information to set up a Google Wallet account.

Marning: When you've used Google Wallet once to purchase an app from the Google Play Store app, the phone remembers your password, so you don't need to enter it the next time. For this reason, you should secure your phone to prevent others from using it without your permission. (For more information, see "Security Settings" on page 81.)

# Request a Refund for a Paid App

- From the Home screen, tap Apps > Play Store.
- Swipe right or tap = at the top left of the screen and then tap My apps.

- **3.** Tap the app to uninstall for a refund. The details screen for the app opens.
- 4. Tap Refund.

# Open an Installed App

- From the Home screen, tap Apps > Play Store.
- Swipe right or tap at the top left of the screen and then tap My apps.
- 3. Locate the app and tap the icon.
- 4. Tap OPEN.

# **Uninstall an App**

- From the Home screen, tap Apps > Play Store.
- Swipe right or tap at the top left of the screen and then tap My apps.
- **3.** Tap the app you want to uninstall and then tap **UNINSTALL**.
- **4.** When prompted, tap **OK** to uninstall the app from your phone.

# **Navigation**

Your phone offers a number of locationbased navigation programs to help you figure out where you are and get you where you are going.

Mote: You may be asked or redirected to enable your phone's location features for using location-based apps, if you have not enabled them yet. See "Location Settings" on page 79.

## **Google Maps**

#### **Open Google Maps**

- From the Home screen, tap Apps > Maps.
  - The first time you launch the app, tap ACCEPT & CONTINUE to accept the Terms of Service and Privacy Policy.
  - To move in any direction, drag or flick the map.
  - Pinch and spread to zoom in or out.
     Tap the screen twice quickly to zoom in.

#### Search Maps

- 1. On the Google Maps screen, tap inside the Search bar at the top of the screen.
- Type the place that you want to search for. You can enter an address, a city, or type of establishment.
- ➡ Tip: Tap ↓ to search by speaking the location you are searching for.
- Tap a matching result on the drop-down list or tap the magnifying glass key on the keyboard.
- Tap the red callout to open the menu for the location.

#### **Layers and Additional Options**

► To access the available layers and additional options menu, tap = at the top left of the screen or touch and hold

the left side of the Google Maps screen and slide it to the right.

- Traffic: Provides real-time traffic information. The colors on the roads indicate the traffic conditions.
- Public transit: Provides available transit information.
- Bicycling: Provides possible cycling routes.
- Satellite: Provides the hybrid view of road labels overlaid on a satellite image.
- Terrain: Provides the shaded relief view of topographic features.
- Google Earth: Launches the Google Earth app and displays your location in Google Earth.
- A Note: Tap Tips and Tricks, Settings. Help, or Send feedback for additional options.

#### **Get Directions**

1. On the Google Maps screen, tap .

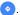

- 2. Do one of the following:
  - The starting point is set to your current location as default. If you want to change the starting point, tap Your location, and type the new point in the Choose starting point field or tap a location from the available list.
  - To enter your destination, tap Choose destination, and type your

- destination in the Choose destination field or tap a destination from the available list.
- You can switch the starting point and destination by tapping 11.
- 3. Select the way to get to the destination (by car, by public transit, or by foot).
  - You may tap or OPTIONS to configure available settings options.
- 4. Tap the result to see the details.

# Music

## Music Player

Your phone's built-in music player app lets you listen to and organize music files you have loaded into your phone's memory or microSD card.

Tip: For information about loading music onto your phone, see "Use the Phone's microSD Card as a Media Device" on page 71.

#### Access the Music Player App

- 1. From the Home screen, tap Apps > > Music Player.
- Swipe right or tap = at the top left of the screen.
- 3. You will find six categories in which all songs are classified: Playlists, Artists, Albums, Songs, Genres and Composers.
- 4. You may do any of the following:

- Tap an item to display the contents or play the item.
- Tap \*, or touch and hold an item for available options.
- Tap the song tab at the bottom of the screen to manage the song, if available.

#### Listen to Music Using the Music Player

- 1. On the Music Player app, browse for the item you want to play.
- 2. Tap the item. The music starts to play on the Playback screen.
- 3. The following control options are available:
  - Drag the slider to rewind or fastforward.
  - Tap 
     Ill to pause. Tap 
     Ito resume playing.
  - Tap I d to go back to the start of the current item. Tap ▶ to jump to the start of the next item.
  - Tap to display the Now Playing list.
  - Tap \*\* to add the song to your favorites.
  - Tap X for toggling the shuffle options.
  - Tap for cycling through the repeat options.

Tap for available options.

## Google Play Music

The Play Music app plays digital audio files saved on the microSD card. You need to copy music files to your card first to use this application.

#### Open the Music Library

- From the Home screen, tap Apps \$\frac{\pmathbf{m}}{2} > \text{Play Music}\$. The music library screen appears.
- Mote: If you have signed up for Google Music™, the first time you open the Play Music application you will be prompted to select the account you want to access. Follow the onscreen instructions to continue.

#### Manage the Music Library

- From the Home screen, tap Apps > Play Music.
- Swipe right or tap at the top left of the screen to display the Google Play Music options.
  - Listen Now: Your starting point to play music.
  - My Library: Your music is sorted by PLAYLISTS, GENRES, ARTISTS, ALBUMS, and SONGS.
  - Shop: Launches the Google Play Music store.

- Downloaded only: Allows you to show only the downloaded music on your device. Tap the switch to turn the feature on or off.
- Settings: Allows you to change your settings on the Google Play Music.
- Help & Feedback: Displays Play Music help page.

#### The Listen Now Screen

- From the Home screen, tap Apps > Play Music
- 2. Swipe right or tap = at the top left of the screen and then tap Listen Now.
- 3. You may do any of the following:
  - Tap Shuffle all to play the music on your phone in shuffle mode.
  - Tap an album image and then tap a song in the album to play it.
  - Tap for available options.
  - Tap Q to search for music.
  - Swipe right to display the Google Play Music options.
  - The label of the currently playing song appears at the bottom of the screen when you play music. Simply tap ■ on the label to manage the music or tap the label for more control options.

#### **Back Up Your Downloaded Music Files**

It is recommended that you back up your downloaded music files to your computer.

- Connect your phone to your computer using a USB cable.
- Use your computer to navigate to the phone's desired folders (Internal storage or SD card).
- 3. Select and copy the music files to a folder on your computer's hard drive.

# 7 Web and Data

# Wi-Fi

# Turn Wi-Fi On and Connect to a Wireless Network

- From the Home screen, tap Apps > Settings > Wi-Fi.
- Tap the ON/OFF switch to turn Wi-Fi on. The network names of detected Wi-Fi networks are displayed.
- Tap a Wi-Fi network to connect. If you selected an open network, you will be automatically connected to the network. If you selected a network that is secured with a password, enter the password and then tap CONNECT.

When your phone is connected to a wireless network, the Wi-Fi icon ( ) appears in the status bar and tells you the approximate signal strength.

If **Network notification** in Advanced Wi-Fi settings is enabled, the open network icon ( ) appears in the status bar whenever the phone detects an available open wireless network within range.

# Check the Wireless Network Status

From the Home screen, tap Apps > Settings > Wi-Fi.

- Tap the wireless network that the phone is currently connected to. You will see a message box showing the Wi-Fi network name, status, signal strength, speed, and other details.
- Mote: If you want to remove the wireless network settings, tap FORGET on this window. You need to enter the settings again if you want to connect to this wireless network.

# Connect to a Different Wi-Fi Network

- From the Home screen, tap Apps > Settings > Wi-Fi. Detected Wi-Fi networks are displayed in the Wi-Fi networks section.
  - To manually scan for available Wi-Fi networks tap > Refresh.
- 2. Tap another Wi-Fi network to connect to it.
- Note: If the wireless network you want to connect to is not in the list of detected networks, tap <sup>↑</sup> > Add network. Enter the wireless network settings and tap SAVE.

Web and Data 51

# Data Connection Status and Indicators

Your phone displays the current status of your data connection through indicators at the top of the screen. The following symbols are used:

| Icon  | Description                                               |
|-------|-----------------------------------------------------------|
| LTE41 | Your phone is connected to the high-speed 4G LTE network. |
| 3G+t  | Your phone is connected to the 3G network.                |
| E↓↑   | Your phone is connected to the EDGE network.              |
| Gŧt   | Your phone is connected to the GPRS network.              |

# Virtual Private Networks (VPN)

# Prepare Your Phone for VPN Connection

Depending on the type of VPN you are using at work, you may be required to enter your login credentials or install security certificates before you can connect to your company's local network. You can get this information from your network administrator.

# **Install Security Certificates**

 Download and install the certificates needed to access your local network

- into a microSD card. Your network administrator can tell you how to do this.
- 2. Insert the microSD card into your phone. See "Insert a microSD Card" on page 70.
- From the Home screen, tap Apps ::: >
   Settings > Security > Install from SD
   card, and install the necessary security
   certificates.

#### Add a VPN Connection

- From the Home screen, tap Apps > Settings > More > VPN.
- If you are asked to set up a screen lock, tap OK and set up a required type of lock.
- Tap + and enter the information for the VPN you want to add.
  - Information may include Name, Type, Server address, PPP encryption (MPPE), and advanced options.
  - Set up all options according to the security details you have obtained from your network administrator
  - Tap SAVE. The VPN is then added to the VPNs section of the VPN settings screen.

# Connect to or Disconnect from a VPN

### Connect to a VPN

 From the Home screen, tap Apps > Settings > More > VPN.

- 2. In the VPNs section, tap the VPN that you want to connect to.
- When prompted, enter your login credentials and then tap CONNECT. When you are connected, a VPN connected icon appears in the notification area.
- Open the Web browser to access resources such as intranet sites on your corporate network.

#### Disconnect from a VPN

- 1. Swipe down from the top of the screen to open the Notifications panel.
- Tap the VPN connection to return to the VPN settings screen and then tap the VPN connection to disconnect from it.

# Web Browser

#### Launch Web Browsers

From the Home screen, tap Apps >> Browser.

– or –

From the Home screen, tap **Apps** > Chrome.

# Learn to Navigate Web Browser Scrolling

► In a single motion, tap and drag across or up and down a page.

#### Selecting

► Tap an item or onscreen link.

Links, which are displayed as <u>underlined</u> <u>text</u>, allow you to jump to Web pages, select special functions, or even place phone calls.

#### **Pinching and Zooming**

To zoom in:

- Place your thumb and index finger on the screen.
- 2. Expand them outward (spread) to zoom in.

#### To zoom out:

- 1. Place your thumb and index finger on the screen
- 2. Bring them together (pinch) to zoom out.

#### Go Back

► Tap Back < on your phone. Repeat this process to keep going back through your Web page history of recently visited pages

Web and Data 53

# USB Tethering and Mobile Hotspot

### **USB Tethering**

#### **Turn USB Tethering On**

- Connect a computer to your phone using the supplied USB cable.
- From the Home screen, tap Apps > Settings > More > Tethering & Mobile Hotspot.
- 3. Tap the ON/OFF switch next to USB tethering to turn it on.
- 4. Follow the onscreen instructions.

## **Mobile Hotspot**

#### **Turn Mobile Hotspot On**

- From the Home screen, tap Apps > Settings > More > Tethering & Mobile Hotspot.
- **2.** Tap the **ON/OFF** switch to turn Mobile Hotspot on, if it is not enabled.
  - If your phone's mobile data access is not enabled, you will be prompted to turn it on. Follow the onscreen instructions.
- Follow the onscreen instructions.

#### **Mobile Hotspot Settings**

To set up Mobile Hotspot:

- From the Home screen, tap Apps > Settings > More > Tethering & Mobile Hotspot > Mobile Hotspot > Mobile Hotspot settings > Configure Mobile Hotspot.
- Confirm and change your Wi-Fi network SSID (Service Set Identifier) if necessary.
- Tap ▼ in the Security field and select the security level for your Mobile Hotspot.
- Enter your password if you selected a security level that uses a password.
- 5. Tap SAVE.
- Mote: The best way to keep using the phone as a hotspot is to have it connected to a power supply.
- Tip: Once Mobile Hotspot has been turned on, your SSID and password will be displayed under "Mobile Hotspot."

To set the timer for turning Mobile Hotspot off:

- From the Home screen, tap Apps > Settings > More > Tethering & Mobile Hotspot > Mobile Hotspot settings > Mobile Hotspot turn off timer.
- 2. Select a timer option.

To limit maximum connections:

From the Home screen, tap Apps > Settings > More > Tethering & Mobile Hotspot > Mobile Hotspot settings > Maximum connections.

Select the number of devices you will allow to connect.

#### **Connect to Mobile Hotspot**

- Enable Wi-Fi (wireless) functionality on your target device (laptop, media device, etc.).
- Scan for Wi-Fi networks from the device and select your phone's hotspot from the network list.
- Select this device and follow the onscreen instructions to enter the passkey (provided on the Mobile Hotspot page).
- **4.** Launch your Web browser to confirm you have an Internet connection.
- Mote: Wi-Fi is turned off when USB tethering or Mobile Hotspot is enabled and active. To turn on Wi-Fi, turn off USB tethering and Mobile Hotspot.
- Mote: You need to insert a nano SIM card in your phone to share your phone's data connection with other devices using USB tethering and Mobile Hotspot for Internet access.
- Mote: Using both data service and Mobile Hotspot drains your phone's battery at a much faster rate than when using any other feature combination.

Web and Data 55

# 8 Camera and Video

# **Take Pictures**

# **Open the Camera App**

From the Home screen, tap Apps > Camera.

# **Close the Camera App**

➤ On the Camera screen, tap Home O or Back <1.</p>

#### Viewfinder Screen

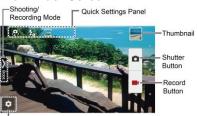

Settings Button

- Settings Button: Opens the camera and video settings menu to select basic and advanced settings.
- Shooting/Recording Mode: Opens the navigation drawer to switch the shooting/recording mode.
- Quick Settings Panel: Displays the settings you use most frequently.

- Thumbnail: Displays the thumbnail of the latest image.
- Shutter Button: Takes a picture.
- Record Button: Records a video.

# Take a Picture or Record a Video

- From the Home screen, tap Apps > Camera.
- 2. Do the following to change the settings:
  - Tap to change the camera and video settings as desired. See "Camera and Video Settings" on page 57.
  - Select the shooting/recording mode by tapping MODE icon.
- 3. Frame your subject on the screen.
- 4. Tap to take a picture.

or −Tap to record a video. Tap tstop recording.

#### Review Screen

After taking a picture or video, tap the thumbnail image to see the item in the review screen. For example, when you tap a picture thumbnail image, you may see the following options:

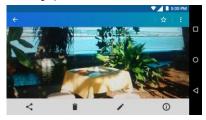

- Share: Displays the available applications to share your image.
- Delete: Deletes the currently displayed image. Confirm the deletion by tapping OK.
- Effects: Choose an effect to add to your image. See "Edit a Picture" on page 61.
- i Details: Shows the details of the image.
- Menu: Displays additional image options. Available menus may vary:
  - Rename to change the name of the image.
  - Slideshow to start a slideshow of the images stored.

- Set as to set the currently displayed image as a contact photo or wallpaper.
- Captions to add captions to your video.
- ☆ Favorites: Tap ☆ to add the image to your Favorites album.

# Camera and Video Settings

# **Choose Camera Settings**

- From the Home screen, tap Apps > Camera.
- Tap to display the advanced settings menu. You can change the following settings from the Settings menu:
- A Note: Available options may vary according to the subject and shooting /recording mode.

#### PHOTO

- Size to choose the default size for pictures. Front camera: Select from HD(1280x720), 2M(1600x1200), or 1M(960x960). Back Camera: Select from 3.6M(2560x1440), FullHD(1920x1080), 5M(2560x1920), 3.2M(2048x1536), or 3.6M(1920x1920)
- Flash to choose a flash setting (back camera only). Select from Auto, ON, or OFF.

Camera and Video 57

- Self-timer to choose a timer setting.
   Select from 10 seconds, 5 seconds,
   2 seconds, or OFF.
- HDR\* to combine multiple exposures into a single image (back camera only). Select ON or OFF.
- Image stabilization\* to minimize the effect of camera movement while shooting. Select Auto, ON, or OFF.
- Touch shutter to take a picture by tapping the screen. Select ON or OFF
- Smile shutter automatically detects a smile on a face and shoots a smile without touching the shutter button. (back camera only). Select ON or OFF.
- Blink detection allows you to know right away whether one of your subjects blinked (back camera only).
   Select ON or OFF.
- \*Note: The HDR and Image stabilization settings are only available when the camera is in the Manual mode.

#### VIDEO

- Size to choose the default size for videos. Select from FullHD(1920x1080), HD720p(1280x720), VGA(640x480), QVGA(320x240), or QCIF(176x144).
- Light to choose a light setting (back camera only). Select from Auto, ON, or OFF.

 Image stabilization to minimize the effect of camera movement while recording. Select ON or OFF.

#### GENERAL

- Switch camera to switch between the back camera and the front camera.
- EV compensation\* to make adjustments to exposure (back camera only). Tap the slider bar to increase or decrease the value.
- White balance\* to set the white balance (back camera only). Select from Auto, Sunlight, Cloudy, Fluorescent (White daylight), Fluorescent (Daylight), or Incandescence lamp.
- Focus\* to choose areas of the screen to focus on (back camera only). Select from Face priority or Center.
- Auto exposure\* to adjust the metering mode of pictures (back camera only). Select from Frame average, Center weighted, or Spot metering.
- ISO speed\* to set the ISO level (back camera only). Select from Auto, 100, 200, 400, or 800.
- Contrast allows you to use the slider bar to set the contrast (back camera only).

- Add location info to store the location information of the image.
   Select from ON or OFF.
- Auto review to set the duration of the auto review function. Select from No limit, 2 seconds, or OFF.
- Grid line to enable grid lines. Select from ON or OFF.
- Volume key to set the behavior of the volume button. Select from Zoom (back camera only), Take a picture, or Record a video.
- Shutter sound to set the shutter sound. Select from ON or OFF.
- Data Storage to select where to store your pictures and videos.
   Select from Internal storage or SD card.
- Edit quick settings to customize the quick settings panel on the viewfinder. To replace an icon, select a replacement icon in the settings menu, touch and hold it and then drag onto the icon to be replaced.
- Reset settings to reset all the camera settings to the factory default settings.
- \*Note: The EV compensation, White balance, Focus, Auto exposure, and ISO speed settings are only available when the camera is in the Manual mode.

# Choose a Shooting/Recording Mode

- From the Home screen, tap Apps > Camera.
- 2. Tap MODE icon.
- 3. Choose a shooting mode. Modes include:
  - Normal to take a picture in the normal mode.
  - Continuous shooting to capture a series of photos continuously while holding down the Shutter button (back camera only).
  - Effect to add an effect to the picture.
  - Scene to set the scene mode (back camera only). Select from Normal, Person, View, Food, Night view, Sports, or Memo.
  - Manual to manually adjust your camera settings for taking photos and videos.
  - Time-lapse to capture in the interval shooting mode (back camera only).
     Select from 1 second, 1.5 seconds, 2 seconds, 2.5 seconds, 3 seconds, 5 seconds, or 10 seconds.

Camera and Video 59

# View Pictures and Videos Using Gallery

#### Open the Gallery App

- From the Home screen, tap Apps > Sallery.
- When you first open Gallery, you find that content has automatically been arranged in categories.

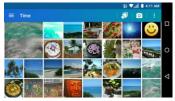

- **3.** From the Gallery screen, you can use these options:
  - Tap a thumbnail to view a picture or video.
  - Touch and hold thumbnails to select them (indicated by a check mark).
  - Tap for the following options:
    - Time to group pictures and videos based on the time they were captured.
      - Tap to see your pictures and videos organized by months.

- Tap to launch the camera app.
- Tap for additional actions.
- Albums to view pictures and videos in an album.
- Favorites to view pictures and videos you have marked as a favorite.

#### View Pictures and Videos

- From the Home screen, tap Apps > Sallery.
- Select a folder location and tap an image to view the picture or video.
  - To play a video, tap . Tap !! to pause the video, or drag the dot on the timeline to rewind or forward the video.

#### Zoom In or Out on a Picture

➤ To zoom in, "spread" the screen with your thumb and finger. To zoom out, "pinch" the screen.

# **Work with Pictures**

#### **Picture Options Menu**

- From the Home screen, tap Apps > Gallery.
- 2. Select a folder location and tap an image to view a picture.

- **3.** With a picture displayed, tap the following icons:
  - Share to display the sharing options.
  - Delete to delete the displayed image. Tap OK to confirm the deletion
  - Effect to choose an effect to add to the pictures.
  - i Details to show the details of the picture.
  - Favorites to add the image to your Favorites album.
  - Tap for additional options:
    - Rename to rename pictures in the gallery.
    - Slideshow to start a slideshow of the pictures stored.
    - Set as to set the picture as a contact photo or wallpaper.

#### **Edit a Picture**

- From the Home screen, tap Apps > Sallery.
- 2. Select a folder location and tap an image to view a picture.
- 3. Tap 

  to display the editing screen.
- 4. Select from the following options:

- EFFECT: Displays options to adjust the exposure, contrast, sharpness, etc.
- FRAME: Displays options to add a frame.
- TRIM: Displays options to crop, rotate, or mirror image.
- PAINT: Displays options for paint tools.
- Tap 
  to undo an action.
- Tap to redo an action.
- 5. When finished, tap SAVE.

# Share Pictures and Videos

# Send Pictures or Videos by Gmail

- From the Home screen, tap Apps > Sallery.
- **2.** Tap the folder that contains the pictures or videos you want to share.
- 3. Touch and hold the picture or video until you see a blue frame around it or tap
  - > **Select**. Tap multiple pictures and videos to select them.
- 4. Tap < > Gmail.
- **5.** Compose your message and then tap

Camera and Video 61

Mote: If you have multiple email accounts, the default email account will be used.

#### Send Picture or Videos by Messaging

- From the Home screen, tap Apps > Sallery.
- 2. Tap the folder that contains the pictures or videos you want to share.
- Touch and hold the picture or video until you see a blue frame around it or tap : > Select. Tap multiple pictures and videos to select them.
- 4. Tap < > Messaging.
- 5. Compose your message and then tap

# Send Pictures or Videos Using Bluetooth

- From the Home screen, tap Apps > Sallery.
- 2. Tap the folder that contains the pictures or videos you want to share.
- Touch and hold the picture or video until you see a blue frame around it or tap \$ > Select. Tap multiple pictures and videos to select them.
- 4. Tap < > Bluetooth.
- 5. In the next few steps, you will be asked to turn Bluetooth on and connect to the

receiving Bluetooth device so the files can be sent.

#### Share Pictures and Videos on Google+

- Mote: You need to be signed in to a Google Account to share pictures and videos on Google+.
- From the Home screen, tap Apps > Gallery.
- Touch and hold the picture or video until you see a blue frame around it or tap \$ > Select. Tap multiple pictures and
- Tap < → Google+.</li>

videos to select them.

4. Follow the instructions on the screen.

#### Share Videos on YouTube

- From the Home screen, tap Apps > Sallery.
- **2.** Tap the folder that contains the videos you want to share.
- Touch and hold the video until you see a blue frame around it or tap \$ > Select.
   Tap multiple videos to select them.
- **4.** Tap **< <** > **YouTube**.
- Enter the prompted information, such as description and tags, and select a privacy option.
- 6. Tap 1.

# 9 Tools and Calendar

# Calendar

⚠ Note: If you have not added an account to sync with on your phone, you need to set one up. From the Home screen, tap Apps :::: > Settings > Accounts > Add account.

#### Add an Event to the Calendar

- From the Home screen, tap Apps > Calendar.
- 2. If you have more than one calendar, select a calendar to add the event to.
- Mote: You can create multiple Google Calendars only in Google Calendar on the Web. After creating them in Google Calendar on the Web, you will be able to see them in the Calendar application on your phone. For more information about creating and managing multiple Google Calendars, visit the Google website: calendar.google.com.
- 3. Tap +.
- Enter a name for the event.
- 5. Enter the event location.
- **6.** To specify the date and time of the event, do one of the following:
  - If there is a time frame for the event, tap the FROM and TO dates and times to set them.

- If the event is a special occasion such as a birthday or an all-day event, tap All day and set the dates.
- To change the time zone, tap the time zone field and select an option from the displayed list or type a country name.
- Enter email addresses to invite guests to your event and add the event descriptions.
- If the event occurs on a regular basis, tap the REPETITION field and set the frequency.
- Set the event reminder time and select how you are notified. Tap the default option to change or tap Add reminder to add another reminder.
- Select your status to be displayed on your calendar.
- 11. Set the privacy status of this event.
- **12.** Tap **DONE**.

# **Calendar Event Alerts**

There are several ways your phone alerts you to scheduled events:

- By playing the assigned ringtone or vibration.
- By showing the event icon on the status bar.
- By showing the Alert pop-up screen.

Tools and Calendar 63

#### **Event Reminders**

If you have received an alert for an event, the upcoming event icon will appear in the notifications area of the status bar to remind you.

To view, dismiss, or snooze the reminder:

- **1.** Swipe down from the top of the screen to open the Notifications panel.
- **2.** Tap the event name to access the event. The following options are available:
  - Tap SET SNOOZE DURATION to set the snooze interval.
  - Tap SNOOZE to postpone the event reminder for the set duration.
  - Tap **DISMISS** to dismiss the reminder.
  - Tap the event name to access the edit screen of the event.

To set default reminder settings:

On any Calendar view, tap > Settings
 General settings, and set the items under Notifications & reminders.

#### View Calendar Events

You can display the Calendar in daily, weekly, monthly, agenda or task view. To change the Calendar view, tap at the upper left corner, and tap Month, Week, Day, Agenda, or Task.

Mote: The Google Calendar options may vary depending on the version installed on your phone.

#### **Edit Calendar Events**

- From the Home screen, tap Apps > Calendar.
- 2. Open the calendar event details.
  - In Agenda, Day, and Week views, tap the calendar event you want to edit.
  - In Month view, tap the date where the calendar event occurs, and tap the calendar event.
- The following options are available. If the event is repeating, a pop up appears asking which event(s) you want to edit or delete:
  - Tap 
     to assign a color to the event.
  - Tap \( \begin{aligned} \begin{aligned} \text{to share the event.} \end{aligned}
  - Tap 

    to edit the event.
  - Tap > OK to delete the event.
- 4. Modify the event and tap DONE.

#### **Erase Calendar Events**

- From the Home screen, tap Apps > Calendar.
- 2. Open the calendar event details.
  - In Week, Day, and Agenda views, tap the calendar event you want to delete.
  - In Month view, tap the date where the calendar event occurs, and tap the calendar event.

- 3. Tap 🗐 .
- If the calendar event is recurring, select Only this event or This and future events or All events in the series, and tap OK.

# Clock

#### **Desk Clock**

- ► From the Home screen, tap Apps > Clock > WORLD CLOCK tab.
  - Touch and hold the screen to turn the night mode on.
- Tip: When enabled, you can easily turn off night mode by touching the screen.

#### **Change Clock Settings**

- From the Home screen, tap Apps > Clock > WORLD CLOCK tab.
- Tap > Settings and choose from the following options:
  - Style: Select to change the clock style. Choose from Analog or Digital.
  - Automatic home clock: Check if you want to add a clock for home while traveling.
  - Home time zone: Select to set your home time zone.
  - **Silence after:** Select to set how long the alarm sounds.
  - Snooze length: Select to change the snooze interval.

- Alarm volume: Select to set the alarm volume.
- Volume button behavior: Select to set the behavior of the volume button when pressed while the alarm sounds. Choose from: Silent, Snooze, Dismiss, or Do nothing.

#### Alarm

#### Set an Alarm

- From the Home screen, tap Apps > Clock > ALARM tab.
- Mote: When you first open the tab, two alarms are set up by default and ready for you to customize. These alarms are turned off by default.
- 2. Tap + to add a new one and set the alarm time.
- 3. Set the hours and minutes you want and tap **OK**.
- Select the Repeat check box and choose the days of the week you want the alarm to repeat.
- **5.** Tap **I** to select a ringtone that will play as an alarm.
- Select the Vibrate check box to add a vibration feature to the alarm.
- Tap Add label to enter a name for the alarm.

Tools and Calendar 65

#### Delete an Alarm

- From the Home screen, tap Apps > Clock > ALARM tab.
- 2. Tap on the alarm you want to delete.
- 3. Tap 🖷 .

#### Stopwatch

- From the Home screen, tap Apps > Clock > STOPWATCH tab.
- 2. Tap START to start the stopwatch.
- 3. Do any of the following:
  - Tap STOP to stop timing.
  - Tap LAP to record the time.
  - Tap RESET to reset the stopwatch to zero.
  - Tap SHARE to share your results via Keep, Bluetooth, Google+, Messaging, and more.

#### Timer

- From the Home screen, tap Apps > Clock.
- 2. Tap the **TIMER** tab to display the Timer screen, if necessary.
- Set the countdown time and tap START to start the countdown.
- 4. Do any of the following:
  - Tap STOP to pause the timer.
  - Tap Add label to add a label to a timer.
  - Tap RESET to reset the timer.

- Tap +1 MIN to add an additional minute to the timer.
- Tap -1 MIN to subtract a minute from the timer.

#### World Clock

- From the Home screen, tap Apps > Clock > WORLD CLOCK tab.
- 2. Tap to display the world clock list.
- Tap the check box next to the city you want to display on the world clock screen.
- Tap Back 
   to confirm. (You will see the clocks you selected and what time it is in those locations.)

#### Calculator

- From the Home screen, tap Apps > Calculator.
- **2.** Enter numbers by taping the onscreen keys.
- Tap DEL to clear a number. Touch and hold to clear an entire number.
  - To access more advanced features, flick the screen left.

# Sound Recorder

#### Record a Sound File

- From the Home screen, tap Apps > Sound Recorder.
- 2. Tap to configure the following options:
  - Recording file format: Select Normal or High quality.
  - Storage: Select Phone or SD card.
- 3. Tap to start recording a sound file.
- Tap 
   to pause recording. Tap 
   again to resume recording.
- **5.** Tap **to stop recording.** 
  - Tap to play the recorded sound file.

#### Play Voice Data

- From the Home screen, tap Apps > Sound Recorder.
- 2. Tap to view all saved voice files.
- 3. Tap the name of a voice file to play it.
  - Tap the rewind button (5) to rewind
     5 seconds.
  - Use the playback slider to fast forward or rewind the recording.
  - Tap < to share selected voice file.</li>
  - Tap for additional options:

- Delete to delete selected voice file.
- Rewind settings to change the length of rewind.

#### **Voice Data List Options**

- From the Home screen, tap Apps > Sound Recorder.
- 2. Tap to list the recorded sound files.
- Tap and choose from the following options.
  - Share to share voice data via Bluetooth, Gmail, Messaging, etc.
  - Delete to delete the file.
  - Edit file name to edit the file name.
  - Details to view the detail information about the file.

# Voice Search

1. Tap 📳 on the Google Search Widget.

– or –

From the Home screen, tap **Apps** > **Voice Search**.

- Speak clearly into the phone's microphone when Listening... is displayed on the screen. If an error occurs, try again.
- **3.** Tap a matching item from the onscreen list.

Tools and Calendar 67

## **Eco Mode**

- From the Home screen, tap Apps > Eco Mode
- 2. Tap an option to enable or disable the Eco Mode:
  - On: Enables the Eco Mode. The Eco Mode On icon papears on the status bar when selected.
  - Auto on: Enables the Eco Mode when the remaining battery level falls below the set level. Tap to set the battery level. The Eco Standby icon
     appears on the status bar when selected.
  - Off: Disables the Eco Mode.

# **Bluetooth**

#### Turn Bluetooth On or Off

- From the Home screen, tap Apps >> Settings > Bluetooth.
- 2. Tap the **ONOFF** switch to turn Bluetooth on or off.
- Mote: Turn off Bluetooth when not in use to conserve battery power, or in places where using a wireless phone is prohibited.

### The Bluetooth Settings Menu

► From the Home screen, tap Apps \*\*\*\* > Settings > Bluetooth.

- Turn Bluetooth on to search for other visible in-range Bluetooth devices.
- Tap and choose from the following options.
  - Refresh to update the Available devices list.
  - Rename this device to rename your phone for Bluetooth access.
  - Show received files to view all files you have received via Bluetooth.
  - Save to to select the location to store the files to be received via Bluetooth.
- Note: Your phone is visible to nearby devices while Bluetooth settings is open.

#### Disconnect a Bluetooth Device

- From the Home screen, tap Apps > Settings > Bluetooth.
- On the Paired devices list, tap next to the device you want to disconnect.
- 3. Tap FORGET.

# Send Information from Your Phone to Another Device

You can send the following types of information, depending on the device you are sending to.

- · Images and videos
- Contacts
- Set the receiving device to discoverable mode. You may also need to set it to

"Receive Beams" or "Receive Files."
Refer to the device's documentation for instructions on receiving information over Bluetooth.

- On the phone, open the application that contains the information or file you want to send.
- Follow the steps for the type of item you want to send:
  - Picture or video (in Camera): After capturing a picture or video, tap the thumbnail and then tap <> >
     Bluetooth.
  - Pictures and videos (in Gallery): On the Albums tab, tap an album, tap the items you want to share and then tap < > Bluetooth.
  - Contacts: Display a contact and tap
     Share > Bluetooth.
- If you are prompted to turn on Bluetooth, tap TURN ON.
- 5. Tap the name of the receiving device.
- If prompted, accept the connection on the receiving device, and enter the same passcode on both your phone and the device, or confirm the autogenerated passcode.
- 7. On the receiving device, accept the file.

# Receive Information from Another Device

- From the Home screen, tap Apps > Settings > Bluetooth.
- 2. Tap the **ON/OFF** switch to turn Bluetooth on.
- Keep this screen open to make your phone visible to unpaired devices.
- On the sending device, send one or more files to your phone. Refer to the device's documentation for instructions on sending information over Bluetooth.
- If prompted, enter the same passcode on both your phone and the device, or confirm the auto-generated passcode. A Bluetooth authorization request is displayed on your phone.
- 6. Tap **OK**.
- When your phone receives a file transfer request notification, slide down the Notifications panel and tap ACCEPT.
- When a file is transferred, a notification is displayed. To open the file immediately, slide down the Notifications panel and tap the relevant notification.

Tools and Calendar 69

# microSD Card

A microSD™ card is an optional accessory that allows you to store images, videos, music, documents, and voice data on your phone. Your phone supports a microSD card up to 32GB.

- Mote: The microSD card is sold separately.
- Mote: You can easily damage the microSD card by improper operation. Please be careful when inserting, removing, or handling it.

#### Insert a microSD Card

- Remove the back cover and open the SIM/microSD card holder cover.
- Insert the microSD card into the microSD card holder with the gold contacts facing down. Gently push the card in until it snaps into place.

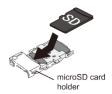

- Close the SIM/microSD card holder cover and replace the back cover.
- Marning: To ensure that your phone is waterproof, make sure the SIM/microSD card holder cover is properly sealed.

#### Remove a microSD Card

- From the Home screen, tap Apps > Settings > Storage > Unmount SD card.
- Read the disclaimer and tap OK to continue. Wait for the SD card removed icon to appear in the Status bar.
- Turn the phone off and remove the back cover.
- Open the SIM/microSD card holder cover.
- Gently pull the microSD card out from the holder.
- Close the SIM/microSD card holder cover and replace the back cover.

## View the microSD Card Memory

- With the microSD card inserted, from the Home screen, tap Apps :::: > Settings > Storage.
- 2. Scroll down the screen to see the information under **SD card**.

#### Unmount the microSD Card

- From the Home screen, tap Apps > Settings > Storage.
- 2. Tap Unmount SD card > OK.

#### Format the microSD Card

From the Home screen, tap Apps > Settings > Storage.

- Scroll down the screen, and tap Erase SD card > ERASE SD CARD > ERASE EVERYTHING
- Mote: The formatting procedure erases all the data on the microSD card, after which the files CANNOT be retrieved. To prevent the loss of important data, please check the contents before you format the card.

# Use the Phone's microSD Card as a Media Device

- 1. Connect the phone to your computer using the supplied USB cable.
- Swipe down from the top of the screen to open the Notifications panel and tap the USB connection notification
- Tap Media device (MTP). On your computer, the connected phone is recognized as a portable media device. See "Connectivity Settings" on page 79.
- Navigate to the device and select SD card.
- Manage the data as you wish, unmount the phone as required by your computer's operating system to safely remove your phone, and disconnect the phone from the computer.

Tools and Calendar 71

# 10 Settings

# Access to Phone's Settings Menu

From the Home screen, tap Apps > Settings.

- or -

Swipe down from the top of any screen and tap the settings icon to in the top right.

# Wireless & Networks Settings Wi-Fi

#### Turn Wi-Fi On or Off

- From the Home screen, tap Apps > Settings > Wi-Fi.
- Tap the ON/OFF switch to turn Wi-Fi on or off.

#### Access the Wi-Fi Settings Menu

- From the Home screen, tap Apps > Settings > Wi-Fi.
- 2. If necessary, tap the **ON/OFF** switch to turn Wi-Fi on.
- 3. Tap for the following menus:
  - Add network to add a new Wi-Fi network.
  - Saved networks to display your saved wireless networks.

- Refresh to reload the list of networks.
- Advanced to configure advanced Wi-Fi settings.

#### **Bluetooth**

#### Turn Bluetooth On or Off

- From the Home screen, tap Apps > Settings > Bluetooth.
- Tap the ON/OFF switch to turn Bluetooth on or off.

## **Data Usage**

#### View Data Usage

► From the Home screen, tap Apps > Settings > Data usage.

#### Turn Cellular data On or Off

- From the Home screen, tap Apps > Settings > Data usage.
- 2. Tap the ON/OFF switch next to Cellular data to turn it on or off

#### Set Cellular Data Limit

Warning: The usage displayed is measured by your phone. Your carrier's data usage accounting may differ and the usage in excess of your data limit plan can result in charges. Data usage limit set in this menu is not guaranteed to prevent additional charges.

- From the Home screen, tap Apps > Settings > Data usage.
- Tap the ON/OFF switch next to Set cellular data limit to turn it on. Read the message and tap OK.
- 4. Set the date and then tap SET.
- **5.** Touch the orange tab and slide up or down to set the data usage limit.

### **Data Usage Options**

- From the Home screen, tap Apps > Settings > Data usage.
- 2. Tap for the following options:
  - Restrict background data to restrict the background data usage.
  - MaxiMZR to restrict background data automatically for apps that are unused for more than 7days.
  - Show/Hide Wi-Fi to display or hide Wi-Fi usage.
  - Network restrictions to set a Wi-Fi network as a metered connection.
  - Cellular networks to configure cellular network settings.

### **Airplane Mode**

From the Home screen, tap Apps > Settings > More.

2. Tap the **ON/OFF** switch next to **Airplane mode** to turn it on or off.

### **Default SMS App**

- 1. From the Home screen, tap Apps > Settings > More > Default SMS app.
- 2. Select the app you want to set as default.

# Tethering & Mobile Hotspot Settings

Use the settings menu to configure your Mobile Hotspot settings which allow you to share your phone's data service with multiple Wi-Fi capable devices. You can also share your phone's Internet connection via a USB cable. For details on your phone's tethering and Mobile Hotspot settings, see "USB Tethering and Mobile Hotspot" on page 54.

### **VPN Settings**

A virtual private network (VPN) is a network that uses a public telecommunication infrastructure, such as the Internet, to provide remote offices or individual users with secure access to their organization's network. For more information about the VPN settings, see "Virtual Private Networks (VPN)" on page 52.

### **Cellular Networks Settings**

#### Mobile Data

- From the Home screen, tap Apps > Settings > More > Cellular networks > Mobile Data.
- 2. Tap the **ON/OFF** switch next to **Standard Data** to turn it on or off.

### International Data Roaming

- From the Home screen, tap Apps > Settings > More > Cellular networks > International Data Roaming.
- 2. Tap the ON/OFF switch next to International Data to turn it on or off.

#### Access Point Names

To add a new access point:

- From the Home screen, tap Apps > Settings > More > Cellular networks > Access Point Names.
- **2.** Tap and enter the necessary information.
- 3. Tap > Save.

To restore the default settings:

- From the Home screen, tap Apps > Settings > More > Cellular networks > Access Point Names.
- 2. Tap > Reset to default.

### **Emergency Alerts**

Your phone is compatible with the federally supervised cell phone alert services to send out broadcast SMS messages for public warning.

- From the Home screen, tap Apps :::: >
   Settings > More > Emergency Alerts.
- 2. The following options are available:
  - Presidential: Receives an emergency presidential alert. (Presidential is always displayed.)
  - Imminent Threat Extreme: Select the check box to display alerts for extreme threats to life or property.
  - Imminent Threat Severe: Select the check box to display alerts for severe threats to life or property.
  - Amber: Select the check box to display child abduction emergency alerts (AMBER alerts).
  - Spanish Alert: Select the check box to enable receipt of emergency alerts in Spanish.
  - Help: Displays the Help information for Emergency Alerts.
  - Notifications: Select the check box to set your phone to display a notification when an alert is received.
  - Sound: Select the check box to set a notification sound to play when an emergency alert is received.

- Vibrate: Select the check box to set your phone to vibrate when an emergency alert is received.
- Alert reminder: Sets how often your phone alerts you.
- Emergency notification preview: Select this option to play a sample emergency alert tone.
- Speak alert message: Select the check box to use the text-to-speech feature on your phone to read the emergency alert out when it is received.

# **Device Settings**

### **Display Settings**

### **Brightness Level**

- From the Home screen, tap Apps > Settings > Display > Brightness level.
- 2. Drag the brightness slider left or right to adjust the screen brightness.

### **Adaptive Brightness**

- From the Home screen, tap Apps > Settings > Display.
- Tap the ON/OFF switch next to Adaptive brightness to turn it on or off.

### Wallpaper

From the Home screen, tap Apps > Settings > Display > Wallpaper.

2. Select the wallpaper you want to display on the screen.

### Sleep

- From the Home screen, tap Apps > Settings > Display > Sleep.
- 2. Select a delay time.

### Daydream

To select what is displayed:

- From the Home screen, tap Apps > Settings > Display > Daydream.
- **2.** Tap the **ON/OFF** switch to turn Daydream on.
- 3. Choose from the following options:
  - Clock to display the phone's analog or digital clock. Tap a next to it and select the clock style or select the Night mode option.
  - Colors to display changing colors.
  - Gallery to display the images from Gallery as a slide show. Tap to next to it and select the images to display.
  - Photo Frame to display the images as a slide show. Tap property next to them and select the images to display.
  - Photo Table to scatter the images one by one across the screen to make a collage. Tap next to it and select the images to display.

- Photos to display the images from Photos. Tap next to it and select the images to display.
- Tap > Start now to see a preview of your selection.

### **Font Size**

- From the Home screen, tap Apps > Settings > Display > Font size.
- 2. Make your desired selection and tap OK.

#### When Device Is Rotated

- From the Home screen, tap Apps > Settings > Display > When device is rotated.
- 2. Make your desired selection.

### **Display Battery Percentage**

- From the Home screen, tap Apps > Settings > Display.
- 2. Tap the ON/OFF switch next to Display battery percentage to turn it on or off.

# Sound & Notification Settings Sound Settings

- 1. From the Home screen, tap Apps > Settings > Sound & notification.
- Drag the onscreen sliders to adjust the volume level settings for Media volume, Alarm volume, Ring volume, or System volume.

### **Enable or Disable Call Vibrations**

- From the Home screen, tap Apps > Settings > Sound & notification.
- 2. Tap the ON/OFF switch next to Also vibrate for calls to enable or disable it.

### **Phone Ringtone**

- From the Home screen, tap Apps > Settings > Sound & notification > Phone ringtone.
- 2. If prompted, select an app to use and make your desired selection.
- Select the file or tap **OK** to assign the ringtone.

#### Vibration Pattern

- From the Home screen, tap Apps > Settings > Sound & notification.
- Tap Vibration pattern, and make your desired selection.
- 3. Tap **OK** to assign the vibration.

### **Default Notification Ringtone**

- From the Home screen, tap Apps > Settings > Sound & notification > Default notification ringtone.
- 2. If prompted, select an app to use and make your desired selection.
- **3.** Tap **OK** to assign the ringtone.

#### Other Sounds

- From the Home screen, tap Apps > Settings > Sound & notification.
- Tap Other sounds, and make your desired selection.

### **Notification Settings**

#### Persistent Alerts

- From the Home screen, tap Apps > Settings > Sound & notification > Persistent alerts.
- Tap the ON/OFF switch to turn Persistent alerts on or off.
- 3. The following options are available:
  - Audible tone: Select the check box to beep when notification is on the notification bar.
  - Vibrate: Select the check box to vibrate when notification is on the notification bar.
  - Repeat interval: Sets the reminder interval.
  - App notifications: Sets the notification settings individually for apps.

#### When Device Is Locked

- From the Home screen, tap Apps > Settings > Sound & notification > When device is locked.
- 2. Make your desired selection.

### Interruptions Settings

To manage when calls and notifications arrive:

- From the Home screen, tap Apps > Settings > Sound & notification > Interruptions.
- **2.** Tap **Interruptions settings** and select from the following:
  - Always interrupt (All): Allows you to always allow interruptions.
  - Priority only (Priority): Allows you to only allow priority interruptions.
     When selected, a star icon appears on the status bar.
  - Don't interrupt (None): Allows you to not allow any sort of interruptions.
     When selected, no interruptions icon
     appears on the status bar.

To set app notifications:

- From the Home screen, tap Apps > >
  Settings > Sound & notification >
  Interruptions.
- 2. Tap App notifications and tap the desired app for which you want to manage the alert style.
- 3. Make your desired selection.

To set priority interruptions:

From the Home screen, tap Apps > >
Settings > Sound & notification >
Interruptions.

- 2. Under the "Priority interruptions," set the following options:
  - Tap the ON/OFF switch next to the features you want to set as Priority interruptions.
  - Calls/messages from: When you enable calls and messages in Priority mode, you can allow calls or messages from certain people. Select from Anyone, Starred contacts only or Contacts only.

#### To set downtime:

- From the Home screen, tap Apps > Settings > Sound & notification > Interruptions.
- Under the "Downtime," set the following options:
  - Days: Select the days of the week you wish to allow priority notifications only.
  - Start time: Adjust the time you want downtime to begin.
  - End time: Adjust the time you want downtime to end.
  - Interruptions allowed: Select the type of interruptions allowed. Select from Priority only or None.

### **Notification Access**

From the Home screen, tap Apps > Settings > Sound & notification > Notification access.

2. You will see a list of apps that can access your notifications.

### **Storage Settings**

### **View Memory Information**

- From the Home screen, tap Apps > Settings > Storage.
  - Internal storage: View the total space, available space and space used by specific features on your phone's internal storage.
  - SD card: View total space and available space memory usage on an optional installed memory card.
    - Mount SD card: Prepare an optional installed memory card for use as storage in the phone. This option is only available if an optional memory card is installed.
    - Unmount SD card: Prepare an optional installed memory card for safe removal.
    - Erase SD card: Permanently remove all content from an optional installed memory card. The deleted data CANNOT be retrieved.

### **Usage Manager**

Usage Manager provides you a quick easy way to view and manage your battery, running apps, and connections. It can help you improve device performance and battery life.

► From the Home screen, tap Apps > Settings > Usage Manager.

– or –

From the Home screen, tap **Apps \*\*\*\*\*** > **Usage Manager**.

- Battery & Power manager: View the remaining battery power and time to use the device. Tap the ON/OFF switch next to Battery saver to turn Battery saver on. Tap SELECT to select your desired options.
- Applications: View the power consumption of your apps. Tap CLOSE ALL APPS to close all apps that are currently used. Tap RESET MEMORY to clear cached data for all apps.
- Connections: View the connection status of your device. You can turn off functions that are not in use by taping the icon.
- Tap VIEW or FIX on the recommended improvement to fix the problems, if available.

### **Battery Settings**

- From the Home screen, tap Apps > Settings > Battery.
- 2. For additional details and settings options, tap a usage category.

### **Connectivity Settings**

From the Home screen, tap Apps > Settings > Connectivity.

- 2. Select an option:
  - Media device (MTP): Connects the phone as a media device and transfers media files on Windows, or using Android File Transfer on Mac (see

www.android.com/filetransfer).

- Camera (PTP): Connects the phone as a camera and transfers pictures using a camera software, and also transfers any files on the computer that do not support MTP.
- Charge only: Charges the battery.
- USB tethering: Lets the PC use your phone to connect to Internet.

### **Apps Settings**

- From the Home screen, tap Apps > Settings > Apps.
- Swipe the screen to the left to access settings by category (DOWNLOADED, ON SD CARD, RUNNING, or ALL).
- **3.** Tap an application to access the details and manage it.

## **Personal Settings**

### **Location Settings**

- From the Home screen, tap Apps > Settings > Location.
- 2. Tap the **ON/OFF** switch to turn location on or off.
- 3. The following options are available:

- Mode to select the method your phone uses to determine your location.
  - High accuracy: Uses GPS, Wi-Fi, and cellular networks to determine your location.
  - Battery saving: Uses only Wi-Fi and cellular networks to determine your location.
  - Device only: Uses only the GPS network determine your location.

### Lock Screen Settings

### **Security Type**

- From the Home screen, tap Apps > Settings > Lock screen > Security type.
- 2. Choose the security type:
  - None: Turn off the screen lock.
  - Swipe: Tap and swipe up.
  - Pattern: Draw a pattern to unlock.
  - PIN: Enter four to seventeen digits PIN code to unlock.
  - Password: Enter four to seventeen letters, digits, or symbols to unlock.

### **Use Swipe**

- From the Home screen, tap Apps > Settings > Lock screen > Security type.
- 2. Tap Swipe to save the setting.

#### Use Pattern

- From the Home screen, tap Apps > Settings > Lock screen > Security type > Pattern.
- Draw the screen unlock pattern by connecting at least four dots in a vertical, horizontal, or diagonal direction. Lift your finger from the screen when finished. The phone records the pattern.
- 3. Tap CONTINUE.
- When prompted, draw the screen unlock pattern again, and then tap CONFIRM
- Enter your backup PIN and tap CONTINUE.
- **6.** Enter your backup PIN again and tap **OK** to confirm it.
- Choose how you want notifications displayed when your phone is locked and tap **DONE**.

#### Use PIN

- From the Home screen, tap Apps > Settings > Lock screen > Security type > PIN.
- 2. Enter your PIN and tap CONTINUE.
- Enter your PIN again and tap OK to confirm it.

### **Use Password**

From the Home screen, tap Apps | > Settings > Lock screen > Security type > Password.

- 2. Enter a password and tap CONTINUE.
- Enter your password again and tap OK to confirm it.

#### Make Pattern Visible

- From the Home screen, tap Apps > Settings > Lock screen.
- Tap the ON/OFF switch next to Make pattern visible to turn it on or off.

#### Screen Lock Time

- From the Home screen, tap Apps ::: >
   Settings > Lock screen > Screen lock
   time.
- 2. Select the delay time to lock the screen.

### **Power Button Instantly Locks**

- From the Home screen, tap Apps > Settings > Lock screen.
- Tap the ON/OFF switch next to Power button instantly locks to turn it on or off

#### **Owner Info**

- 1. You can add a message on the lock screen in case you lose your phone.
- From the Home screen, tap Apps > > Settings > Lock screen > Owner info.
- Check the box next to "Show owner info on lock screen" and then enter your information.

### Lock Screen Background

- From the Home screen, tap Apps > Settings > Lock screen.
- Tap Lock screen background > Use wallpaper image or Use another image.

#### Smart Lock

- From the Home screen, tap Apps > Settings > Lock screen > Smart Lock.
- **2.** The following options are available:
  - Trusted devices: Allows you to add a trusted device to keep this device unlocked when connected.
  - Trusted places: Allows you to add a trusted place to keep this device unlocked when you stay in there.
  - Trusted face: Allows you to set up Face matching as an option to unlock this device
  - Trusted voice: Allows you to have your phone unlock when you do a search with "Ok Google."
  - On-body detection: Allows you to keep your phone unlocked while it's on you.
- Mote: The settings available may vary depending on your phone and version of Android.

### **Security Settings**

From the Home screen, tap Apps > Settings > Security.

- 2. The following settings are available:
  - Encrypt & Decrypt data: Encrypt the data in your phone and an optional SD card installed in your phone.
  - Set up SIM card lock: Set up a PIN to lock your phone's SIM card (may not be available on your device).
  - Make passwords visible: Allows you to see the password as you type.
  - Reset password: Allows you to set or change the password for performing device reset and factory data reset.
  - Device administrators: View or deactivate device administrators.
  - Unknown sources: Allow installation of apps from unknown sources.
  - Storage type: Allows you to see the supported credentials storage type.
  - Trusted credentials: Allows you to see the trusted credentials on your phone's system.
  - Install from SD card: Allows you to install encrypted certificates from the SD card
  - Clear credentials: Clear all the credentials on your phone.
  - Trust agents: Manage trust agents for features like Smart Lock.

- Screen pinning: Turn on to keep your current screen in view on your phone. Learn how to use screen pinning.
- Apps with usage access: Manage what apps have access to app-usage data on your device.

### Screen Pinning

- From the Home screen, tap Apps > Settings > Security > Screen pinning.
- 2. Set the switch to on.
- Open an app and go to the screen you want to pin.
- Tap Overview on your phone. Swipe up to reveal the pin icon on the bottom right corner of your selected screen.
- 5. Tap the pin icon ...
- To exit from the pinned screen, touch and hold Back 

   and Overview 
   at the same time. The screen will be unpinned.

### **Accounts Settings**

### Set up a New Account

- From the Home screen, tap Apps > Settings > Accounts > Add account.
- 2. Tap an account type.
- **3.** Follow the onscreen instructions to add your additional account.

### **Manage Existing Accounts**

- From the Home screen, tap Apps > Settings > Accounts.
- 2. Select an account type.
- Manage the settings or select an account and tap for additional options.

### Language & Input Settings

### Language

- From the Home screen, tap Apps > Settings > Language & input > Language.
- 2. Select an available language.

### Spell Checker

- From the Home screen, tap Apps > Settings > Language & input > Spell checker.
- 2. Set the switch to on.
- 3. Tap Language and choose which language to use for spell-checking.
- 4. Tap at to configure the settings.

### **Personal Dictionary**

- From the Home screen, tap Apps > Settings > Language & input > Personal dictionary.
- 2. Select a language and tap +.
- 3. Type the word you want to add.
- **4.** Type the shortcut to bring up the typed word, if you want.

- 5. Tap **Back** . (A list of words you have added to the dictionary is displayed.)
  - Tap a word to edit it.
  - Tap a word and then tap 

    to delete it.

# Keyboard and Input Method Settings

### **Current Keyboard**

- From the Home screen, tap Apps > Settings > Language & input > Current Keyboard.
- 2. Tap CHOOSE KEYBOARDS.
- **3.** Adjust the switches to enable or disable the keyboards.

### **Google Keyboard Settings**

- From the Home screen, tap Apps > Settings > Language & input > Google Keyboard.
- 2. The following options are available:
  - Languages: Allows you to select the input language. The dictionary for the selected language will be enabled.
  - Preferences: Sets your keyboard preferences.
  - Appearance & layouts: Allows you to change your keyboard theme or keyboard layout.
  - Gesture Typing: Sets the gesture typing preferences.

- Text correction: Allows you to configure automatic corrections, correction suggestions, and add-on dictionaries.
- Advanced: Opens the advanced settings.

### **Google Voice Typing Settings**

- From the Home screen, tap Apps > Settings > Language & input > Google voice typing.
- **2.** The following options are available:
  - Language: Choose a language to use for voice input.
  - "Ok Google" detection: Launches Google voice search by saying "Ok Google" on the Google search screen.
  - Hands-free: Allow Bluetooth and wired headset requests when the phone is locked.
  - Speech output: Choose options for speech output.
  - Offline speech recognition: Allows you to download the speech recognition data for offline use.
  - Block offensive words: Allows you to hide recognized offensive text.
  - Bluetooth headset: Allows you to record audio through Bluetooth headset if available.

Mote: The settings available may vary depending on your phone and version of Android.

### Voice Input

- From the Home screen, tap Apps | > Settings > Language & input > Voice input.
- Select the voice input service you want to use. Tap to configure its settings.

### Text-to-Speech

- From the Home screen, tap Apps ::: >
  Settings > Language & input > Textto-speech output.
- 2. The following options are available:
  - Preferred engine: Select your preferred engine. Tap to configure its settings.
  - Speech rate: Choose a comfortable speed of the spoken text.
  - Speech pitch: Choose a comfortable tone of the spoken text.
  - Listen to an example: Play a short demonstration of the set speech synthesis.
  - Default language status: Shows the status of language support for voice recognition.

### Pointer Speed

- From the Home screen, tap Apps > Settings > Language & input > Pointer speed.
- Use the slider to set the speed and tap OK.

### **Backup & Reset Settings**

### **Backup & Restore**

- From the Home screen, tap Apps > Settings > Backup & reset.
- 2. Select your backup and restore options.
  - Back up my data: When enabled, your can back up your app data, Wi-Fi passwords, and other settings to Google servers.
  - Backup account: Allows you to set a Google Account for your phone backup.
  - Automatic restore: When enabled, you can restore backed up settings and data when reinstalling an application after a factory data reset.

### **Factory Data Reset**

- From the Home screen, tap Apps >> Settings > Backup & reset.
- 2. Tap Factory data reset.
- Read the factory data reset information, select the Erase SD card check box if necessary, and tap RESET PHONE.
- 4. Tap ERASE EVERYTHING.

Mote: The deleted data CANNOT be retrieved.

# **System Settings**

### **Date & Time Settings**

Your phone obtains date and time information from the network. These values also can be manually set.

- From the Home screen, tap Apps > Settings > Date & time.
- 2. Turn the Automatic date & time option to OFF.
  - If set to ON, you cannot set the date or time values manually.
- Tap Set date. Adjust the month, date, and year by scrolling each value. Tap OK when finished.
- Tap Set time. Adjust the hour and minute and select AM or PM by scrolling each value. Tap OK when finished.
- Turn the Automatic time zone option to OFF.
  - If set to ON, you cannot set the time zone values manually.
- Tap Select time zone and then select a time zone from the onscreen list. Scroll down the list to view additional time zones.
- Tap the Use 24-hour format option to switch between 24-hour format and 12hour format.

# Accessibility Settings Services

#### TalkBack

TalkBack provides spoken feedback to help visually impaired users.

- From the Home screen, tap Apps > Settings > Accessibility > TalkBack.
- **2.** Tap the **ON/OFF** switch to turn TalkBack on.
- **3.** Read the confirmation message and then tap **OK**.
- 4. Tap SETTINGS to configure its settings.
- Mote: When TalkBack is turned on, you need to double tap or slide with two fingers, instead of single tap or slide with one finger, to operate the touchscreen.

#### Switch Access

This feature allows you to configure hard buttons to perform certain tasks to enable better navigation for the visually impaired users.

- From the Home screen, tap Apps > Settings > Accessibility > Switch Access.
- **2.** Tap the **ONOFF** switch to turn Switch Access on.
- **3.** Read the confirmation message and then tap **OK**.
- 4. Tap SETTINGS to configure its settings.

### Vision

### **Magnification Gestures**

- From the Home screen, tap Apps > Settings > Accessibility > Magnification gestures.
- 2. Set the switch to the on or off position.

### Large Text

- From the Home screen, tap Apps > Settings > Accessibility.
- Tap the ON/OFF switch next to Large text to turn it on or off.

### **High Contrast Text**

- From the Home screen, tap Apps > Settings > Accessibility.
- Tap the ON/OFF switch next to High contrast text to turn it on or off.

#### Auto-Rotate Screen

- From the Home screen, tap Apps > Settings > Accessibility.
- 2. Tap the **ON/OFF** switch next to **Auto-**rotate screen to turn it on or off

### Speak Passwords

- From the Home screen, tap Apps > Settings > Accessibility.
- 2. Tap the **ON/OFF** switch next to **Speak** passwords to turn it on or off.

### **Text-to-speech Output**

See "Text-to-Speech" on page 84.

### Persistent Alerts

- From the Home screen, tap Apps : > Settings > Accessibility > Persistent alerts.
- 2. The following options are available:
  - Audible tone: Select the check box to beep when notification is on the notification bar.
  - Vibrate: Select the check box to vibrate when notification is on the notification bar.
  - Repeat interval: Sets the reminder interval.
  - App notifications: Modifies the notification settings individually for apps.

### Display

#### Color Inversion

- From the Home screen, tap Apps > Settings > Accessibility.
- 2. Tap the Color inversion switch to turn on or off

#### **Color Correction**

- From the Home screen, tap Apps > Settings > Accessibility > Color correction.
- 2. Set the switch to the on or off position.
- To change the color correction mode, select Correction mode, then make your desired selection.

### Hearing

### Captions

- From the Home screen, tap Apps > Settings > Accessibility > Captions.
- 2. Set the switch to the on or off position.
- **3.** When captions are enabled, you can configure the following settings:
  - Language: Select the language in which you want captions to appear.
  - Text size: Select the size for your caption text.
  - Caption style: Select the style and color for your caption text and background. If you select Custom, you can then select additional options.

#### Mono Audio

- From the Home screen, tap Apps > Settings > Accessibility.
- 2. Tap the **ON/OFF** switch next to **Mono** audio to turn it on or off.

#### **Sound Balance**

- From the Home screen, tap Apps > Settings > Accessibility > Sound balance.
- Use the slider to adjust the balance. A sound clip will play when you tap on the slider to adjust the balance.
- 3. Tap **OK**.

### Mobility

### **Touch & Hold Delay**

- From the Home screen, tap Apps > Settings > Accessibility > Touch & hold delay.
- 2. Select Short, Medium, or Long.

### **Others**

#### Power Button Ends Call

- From the Home screen, tap Apps > Settings > Accessibility.
- Tap the ON/OFF switch next to Power button ends call to turn it on or off.

### **Accessibility Shortcut**

- From the Home screen, tap Apps > Settings > Accessibility > Accessibility shortcut.
- 2. Read the information and tap the switch to enable the feature.

### **Phone Options Shortcut**

- From the Home screen, tap Apps > Settings > Accessibility > Phone options shortcut.
- Select the Screenshot and/or Accessibility check box.

### **Printing**

- From the Home screen, tap Apps > Settings > Printing.
- 2. Select an available print service and follow the online instructions

- Tap the ON/OFF switch to turn the service on or off. The service must be ON to configure settings or print.
  - Tap for more options, including adding a printer and print settings.
- Follow the onscreen instructions to proceed.

### **About Phone**

The About phone menu lets you access and view important phone information including your phone number, battery status, and legal information.

► From the Home screen, tap Apps > Settings > About phone.

## 11 Get Help

## **Customer Support**

Contact the Kyocera Communications Inc. Customer Care Center in any of the following ways:

- Web site: www.kyoceramobile.com.
- Email: phone-help@kyocerawireless. com.
- Phone: 1-800-349-4478 (U.S. and Canada) or 1-858-882-1401.

Before requesting support, please try to reproduce and isolate the problem. When you contact the Customer Care Center, be ready to provide the following information:

- The actual error message or problem you are experiencing.
- The steps you took to reproduce the problem.
- The phone's international mobile equipment ID (IMEI). To locate the IMEI, from the Home screen, tap Apps \*\*\*\*\* > Settings > About phone > Status > IMEI information.

### Qualified Service

If the problem with your phone persists, return the phone with all accessories and packaging to the dealer for qualified service.

Get Help 89

### 12 Notes

- Instructions to perform tasks in this guide may change depending on the version of software or application on your phone.
- All screens and icon images in this guide are simulated. Actual displays may vary.
- Certain features, services and applications are network dependent and may not be available in all areas; additional terms, conditions and/or charges may apply. Contact your service provider about feature availability and functionality.
- All features, functionality and other specifications, as well as the information contained in this guide are based upon the latest available information and are believed to be accurate at the time of issuing. Kyocera Communications, Inc. reserves the right to change or modify any information or specifications without notice or obligation.
- For warranty service information, please refer to the Quick Start Guide provided with the phone or call the following telephone number from anywhere in the continental United

- States and Canada: 1-800-349-4478 or 858-882-1401.
- Your phone is designed to make it easy for you to access a wide variety of content. For your protection, we want you to be aware that some applications that you enable may involve the location of your phone being shared. For applications available through Cricket, we offer privacy controls that let you decide how an application may use the location of your phone and other phones on your account. However, the Cricket privacy tools do not apply to applications available outside of Cricket. Please review the terms and conditions and the associated privacy policy for each location-based service to learn how location information will be used and protected. In addition, your Cricket phone may be used to access the internet and to download, and/or purchase goods, applications, and services from Cricket or elsewhere from third parties. Cricket provides tools for you to control access to the Internet and certain Internet content. These controls may not be available for certain devices which bypass Cricket controls.

## Index

| A                              | Edit events, 64<br>Erase events, 64    |
|--------------------------------|----------------------------------------|
| Accessibility                  | Event alerts, 63                       |
| Display, 87                    | View events, 64                        |
| Hearing, 87                    | Call Settings                          |
| Mobility, 88                   | Auto answer, 29                        |
| Settings, 86                   | Call Forwarding, 28                    |
| Switch access, 86              | Call timer and call duration, 29       |
| TalkBack, 86                   | Call waiting, 25                       |
| Vision, 86                     | Caller ID, 28                          |
| Accounts settings, 82          | Fixed Dialing Numbers (FDN), 28        |
| Add Accounts                   | Phone ringtone, 27                     |
| Exchange, 39                   | TTY mode, 28                           |
| Google, 37                     | Voicemail, 27                          |
| Personal (IMAP/POP3), 39       | Camera                                 |
| Airplane Mode, 73              | Open, 56                               |
| Alarm, 65                      | Record a video, 56                     |
| Delete, 66                     | Review screen, 57                      |
| Answer a Call, 23              | Take a picture, 56                     |
| Apps, 46                       | Camera and Video                       |
| Apps Settings, 79              |                                        |
| , ppg-,                        | Settings, 57                           |
| В                              | Charger/USB Port, 7                    |
| Backup & Reset Settings        | Clock, 65                              |
| Factory data reset, 85         | Change settings, 65                    |
| Battery                        | Conference calling, 26                 |
| Charge, 8                      | Connectivity Settings, 79              |
| Battery Settings, 79           | Contacts, 31                           |
| Bluetooth, 68                  | Add a contact, 32                      |
| Settings menu, 68              | Add a group contact, 34                |
| Turn on or off, 68             | Assign a picture, 33                   |
| rum on on, oo                  | Assign a ringtone, 33                  |
| С                              | Delete single or multiple contacts, 34 |
| Coloulator 66                  | Display, 31                            |
| Calculator, 66<br>Calendar, 63 | Edit a contact, 33                     |

Index 91

| ICE (In case of emergency), 36 | Delete an account, 39              |
|--------------------------------|------------------------------------|
| Save a phone number, 32        | Google Account, 37                 |
| Share a contact, 36            | Read and reply to a message, 38    |
| Synchronize contacts, 36       | Send a message, 38                 |
| -                              | Google Account                     |
| D                              | Create, 37                         |
| Data Connection                | Sign in, 37                        |
| Status and indicator, 52       | Google Keyboard, 19                |
| Data Usage, 73                 | Overview, 19                       |
| Device Settings, 75            | Settings, 83                       |
| Display Settings, 75           | Google Maps, 47                    |
| . ,                            | Google Play                        |
| E                              | Play Store, 46                     |
| Email, 39                      | Google Play Music, 49              |
| Compose and send, 39           | Google Voice Typing, 20            |
| Delete an account, 40          | Google+, 44                        |
| Manage inbox, 40               |                                    |
| View and reply, 40             | Н                                  |
| Emergency Alerts, 74           | Hangouts, 45                       |
| Emergency Call, 21             | Headset Jack, 7                    |
| Enhanced 911 (E911), 22        | Help                               |
| Entertainment, 46              | Customer support, 89               |
| _                              | Home Screen, 13                    |
| F                              | Manage, 13                         |
| Facebook, 44                   |                                    |
| Factory Data Reset, 85         | 1                                  |
| Flash, 7                       | ICE (In case of emergency), 36     |
| Function Buttons, 12           | In-Call Options, 25                |
| •                              | Incoming Calls                     |
| G                              | Answer, 23                         |
| Gallery, 60                    | Mute the ringtone, 23              |
| View, 60                       | Reject, 24                         |
| Zoom, 60                       | Reject and send a text message, 24 |
| Gmail, 37                      | Internet Calling, 23               |
| Access, 37                     | 1                                  |
| Account settings, 38           | =                                  |
|                                | Lock Screen, 80                    |

| M                         | Turn on, 9                     |
|---------------------------|--------------------------------|
| Microphone, 7             | Phone Call                     |
| microSD Card, 70          | Emergency call, 21             |
| Insert, 9, 70             | From Contacts, 21              |
| Remove, 70                | From Recent Calls, 21          |
| Unmount, 70               | Make calls, 21                 |
| Use as a media device, 71 | Plus code dialing, 22          |
| Mobile Hotspot, 54        | Receive, 23                    |
| Connect, 55               | Speed dialing, 22              |
| Set up, 54                | Setup, 22                      |
| Settings, 54              | Using Internet calling, 23     |
| Music, 48, 49             | Using the phone dialpad, 21    |
| Back up, 50               | With pauses, 22                |
| Google Play Music, 49     | Pictures                       |
| Manage the library, 49    | Edit, 61                       |
| Music Player, 48          | Options menu, 60               |
|                           | Share, 61                      |
| Open the library, 49      | Take, 56                       |
| N                         | Power Button, 7                |
| •                         | Printing, 88                   |
| Navigation, 47            | •                              |
| Notification Settings, 77 | Q                              |
| Notifications, 16         | Quick Settings Panel, 18       |
| Notification icons, 17    | •                              |
| Notifications Panel, 17   | R                              |
| Р                         | Recent Calls, 29               |
|                           | Options, 29                    |
| Personal Settings, 79     | View, 29                       |
| Accounts, 82              | Ringtone                       |
| Backup & Reset, 85        | Mute, 23                       |
| Language & input, 83      | Phone ringtone, 27, 76         |
| Location, 79              |                                |
| Lock screen, 80           | S                              |
| Security, 81              | Security Settings, 81          |
| Phone                     | Settings, 72                   |
| Overview, 6               | Setup Wizard, 10               |
| Turn off, 9               | Share Pictures and Videos, 61  |
|                           | Chart i lotares and videos, or |

| SIM Card                                                                                                    | V                                                                                                    |
|----------------------------------------------------------------------------------------------------|----------------------------------------------------------------------------------------------------|
| Insert, 8 Sound Recorder, 67 Sound Settings, 76 Speaker, 7 Status Bar, 16 Status icons, 16 Stopwatch, 66 Storage Settings, 78 System Settings, 85 Accessibility, 86 Date & Time, 85                                                                                      | Videos Share, 61 Visual Voicemail, 24 Set up, 24 Voice Search, 67 Voicemail (Traditional), 24 Notification, 24 Retrieve messages, 25 Set up, 24 Volume Button, 7 VPN (Virtual Private Networks), 52             |
| т                                                                                                    | w                                                                                                    |
| Text Entry, 19 Editing, 20 Text mode, 20 Text Messaging and MMS, 41 Compose a multimedia message, 41 Compose a text message, 41 Draft messages, 42 New messages, 42 Settings, 43 Timer, 66 Touchscreen Keyboard, 19 Navigation, 10 Turn off, 10 Turn on, 10 TTY Mode, 28 | Wallpaper, 15 Web, 51 Web Browser Chrome, 53 Launch, 53 MetroWEB, 53 Navigation, 53 Wi-Fi, 51 Connect to a different network, 51 Settings, 72 Status, 51 Turn on and connect to a network, 51 World Clock, 66 Y |
| U                                                                                                    | YouTube, 44                                                                                                    |
| USB port, 7<br>USB tethering, 54                                                                                                    |                                                                                                    |

# **Copyright Information**

2015 Kyocera Corporation. All rights reserved. KYOCERA is a registered trademark of Kyocera Corporation. All other trademarks are the property of their respective owners.

Android, Google Play, Google Maps, Gmail, YouTube and other marks are trademarks of Google Inc.

The Bluetooth<sup>®</sup> word mark and logos are registered trademarks owned by Bluetooth SIG, Inc. and any use of such marks by Kyocera Corporation is under license. Other trademarks and trade names are those of their respective owners.

PhotoSolid<sup>®</sup>, the image stabilization technology product, is a product of Morpho, Inc. "PhotoSolid<sup>®</sup>" is a registered trademark of Morpho, Inc.

"MovieSolid<sup>®</sup>", the motion video stabilizing technology product, is a product of Morpho, Inc. "MovieSolid<sup>®</sup>" is a registered trademark of Morpho, Inc.

"Morpho HDR"™, the high dynamic range technology product, is a product of Morpho, Inc. "Morpho HDR"™ is a trademark of Morpho,Inc.

"Morpho Rapid Effect"™, a visual effect technology product, is a product of Morpho, Inc. "Morpho Rapid Effect"™ is a trademark of Morpho, Inc.

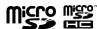

microSD and microSDHC Logos are trademarks of SD-3C, LLC.

© 2015 Cricket Wireless LLC. All rights reserved. Cricket and the Cricket logo are trademarks under license to Cricket Wireless LLC.